# **Учебное пособие для слушателей по курсу «Видеомонтаж в программе Киностудия Windows Live».**

Учебное пособие для слушателей по курсу «Видеомонтаж в программе Киностудия Windows Live»

Автор-разработчик Сорокина М.Б.

Курс разработан НОУ «Центр «ОРТ-СПб» при поддержке «Благотворительного фонда Елены и Геннадия Тимченко» в рамках образовательного проекта «Совершенствование системы обучения пожилых людей в области современных ИТ»

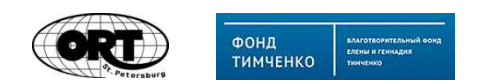

Санкт-Петербург, 2013 год

## **Начало работы с Киностудией Windows Live**

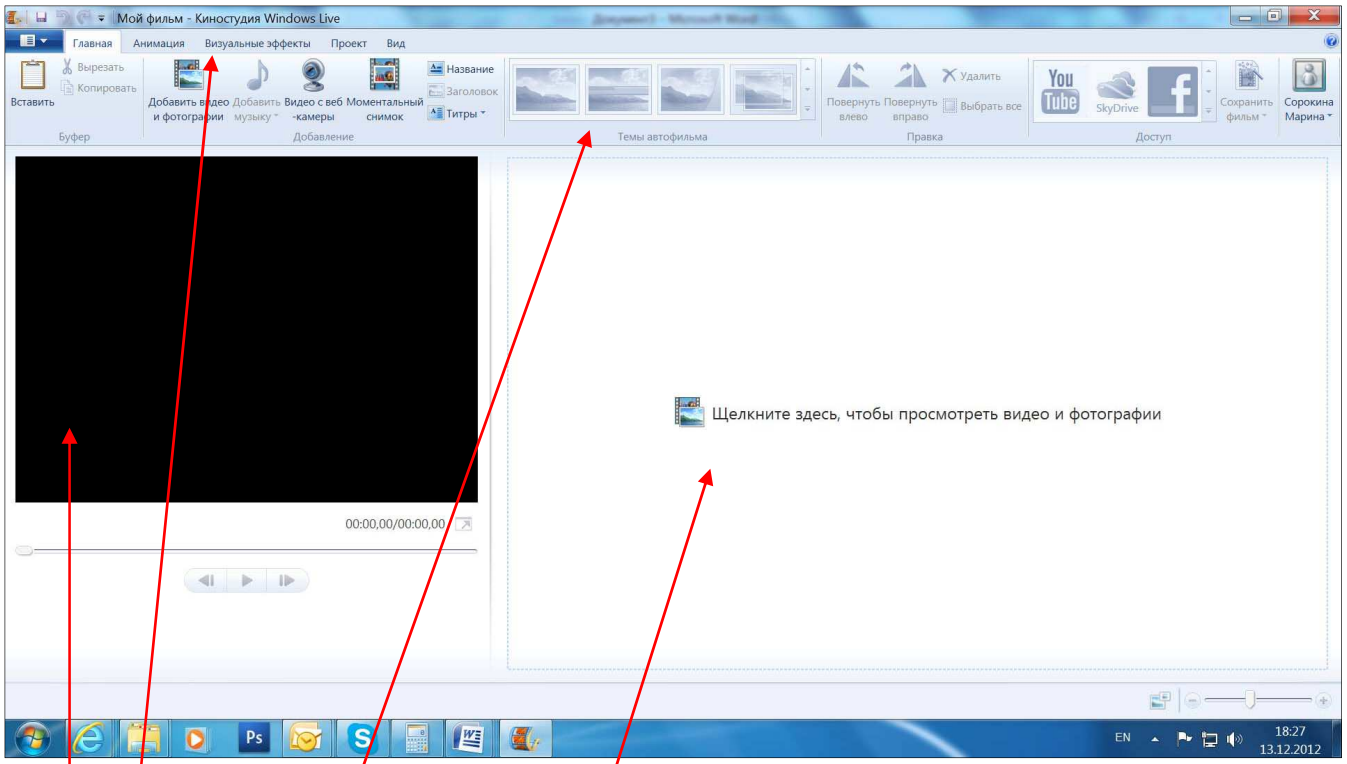

Основное окно программы *Киностудия*:

Четыре основных элемента для работы:

**- лента** с вкладками *Главная, Анимация, Визуальные эффекты, Проект, Вид*. При помощи этих вкладок мы може $\mathcal M$  вставлять видеоф $\mathcal A$ йлы и картинки, титры, вставлять музыку и управлять ей, вставлять переходы между клипами, добавлять различные видеоэффекты, менять настройки проекта;

**- панель управления** (на каждой вкладке появляются свои элементы);

**- окно предпросмотра** (можно про<mark>⁄с</mark>матривать создаваемый ролик);

**- окно проекта (поле раскадровки)** (можно управлять видеороликом, музыкой, резать и склеивать видеоролик или аудиотрек).

## **Загрузка фотографий и видео**

Перед началом монтирования фильма необходимо подобрать материал (фото, видео), из которого он будет создаваться. Для того, чтобы добавить в проект фотографии или видео нужно перейти во вкладку *Главная* (если она не выбрана) и в ней выбрать кнопку *Добавить видео и фотографии*:

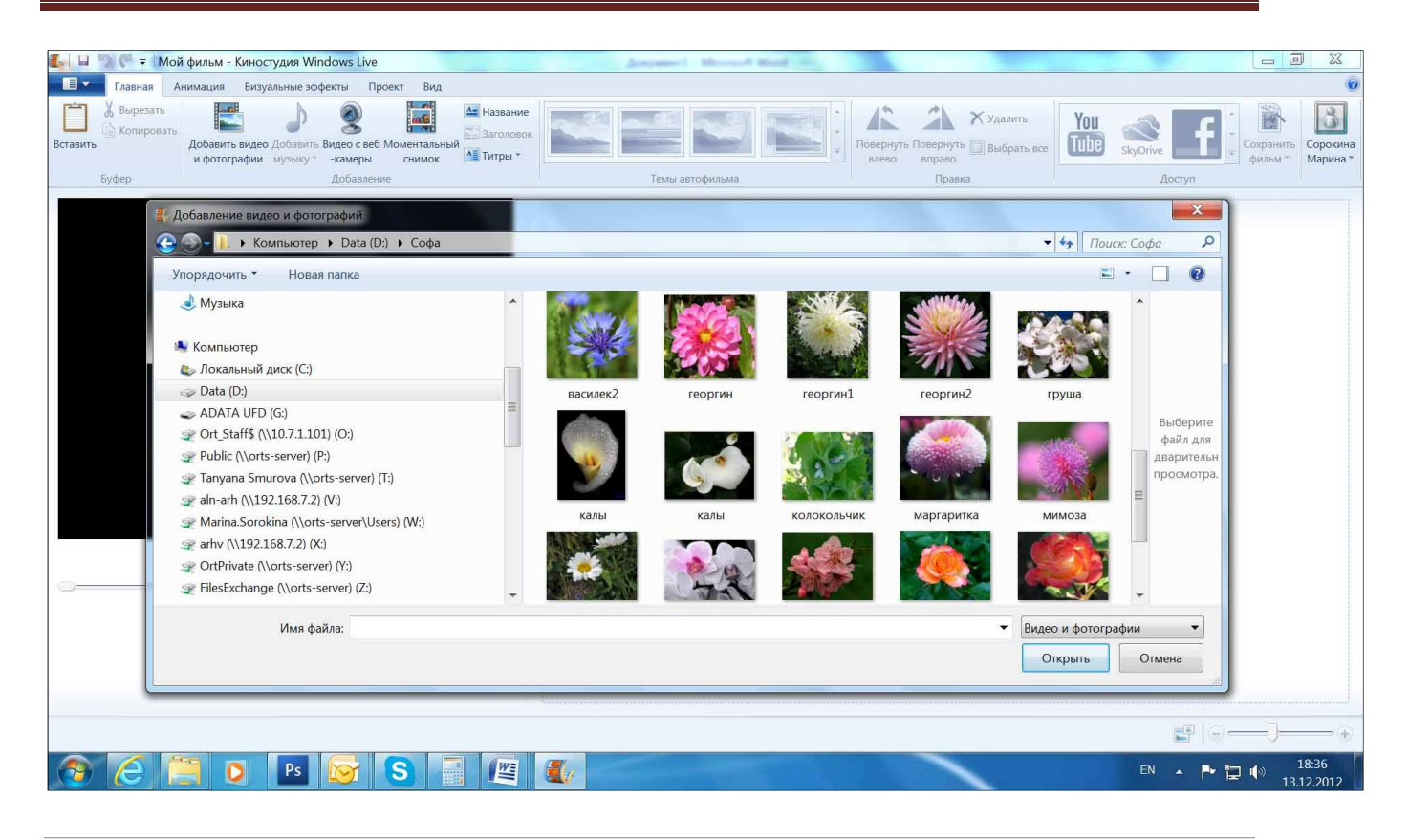

*Note: При первом запуске программы подобную функцию можно вызвать просто кликнув в рабочем поле проекта на надпись "Щёлкните здесь, чтобы просмотреть видео и фотографии".*

После того, как мы выбрали нужную фотографию (или фотографии, их можно выбрать сразу несколько), она появляется в окне проекта в виде *клипа* и в *окне предпросмотра*:

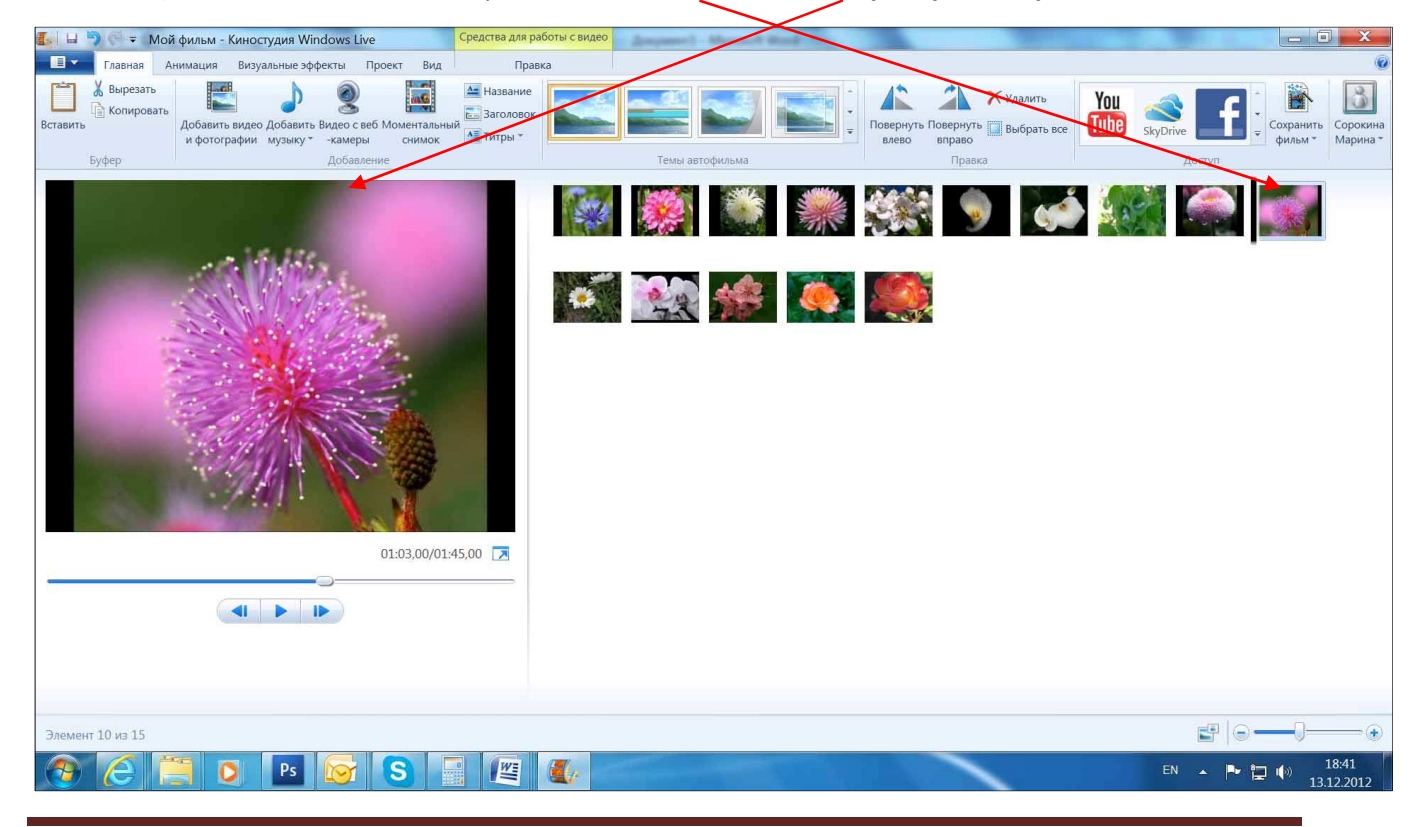

При добавлении видеофрагмента, он появляется в окне в виде ленты клипов (раскадровки). На любое место *ленты раскадровки* можно установить курсор:

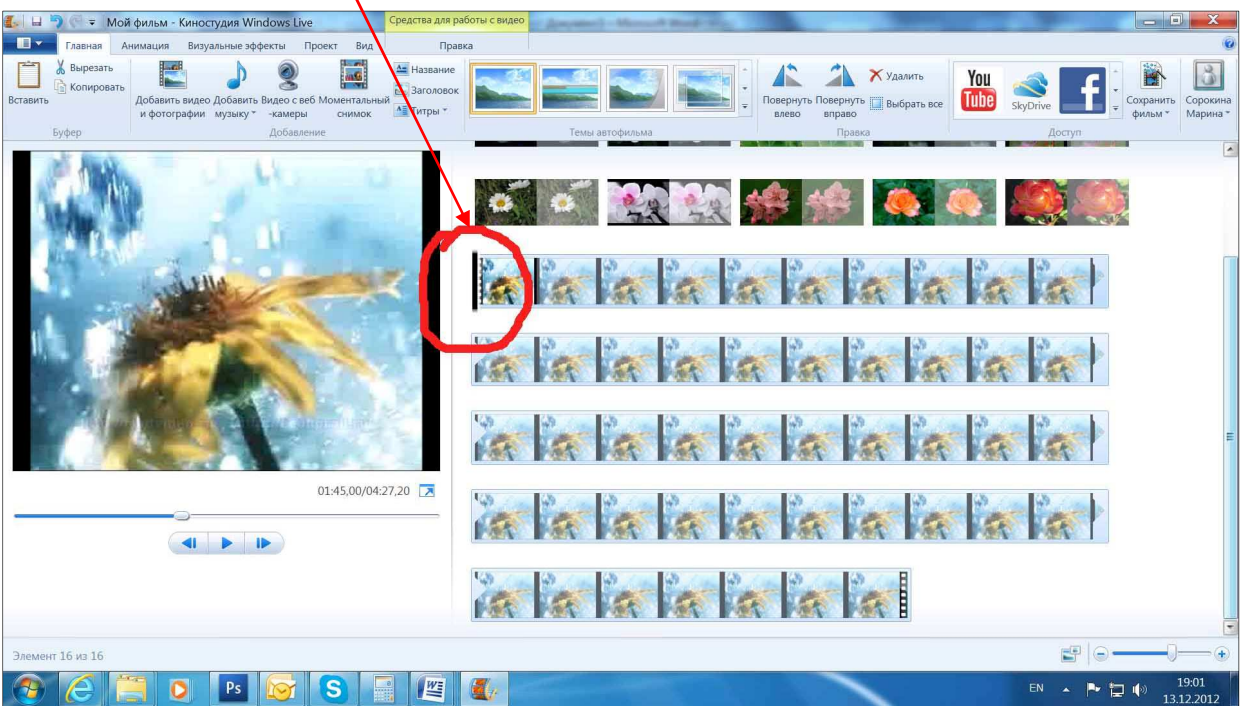

Курсор выглядит как чёрная вертикальная черта (слева от выделенного клипа). Если просто щёлкать по ленте раскадровки левой кнопкой мышки, то курсор будет устанавливаться лишь в местах разделения клипов (как на рисунке). Однако иногда надо установить курсор точно. В этом случае необходимо захватить курсор мышкой и перетащить его в нужное место.

Для того, чтобы "растянуть" ленту раскадровки, то есть, укрупнить масштаб отображаемых клипов, можно воспользоваться правой кнопкой мыши, щёлкнув ею по клипу, и выбрать команду *Увеличить (+):*

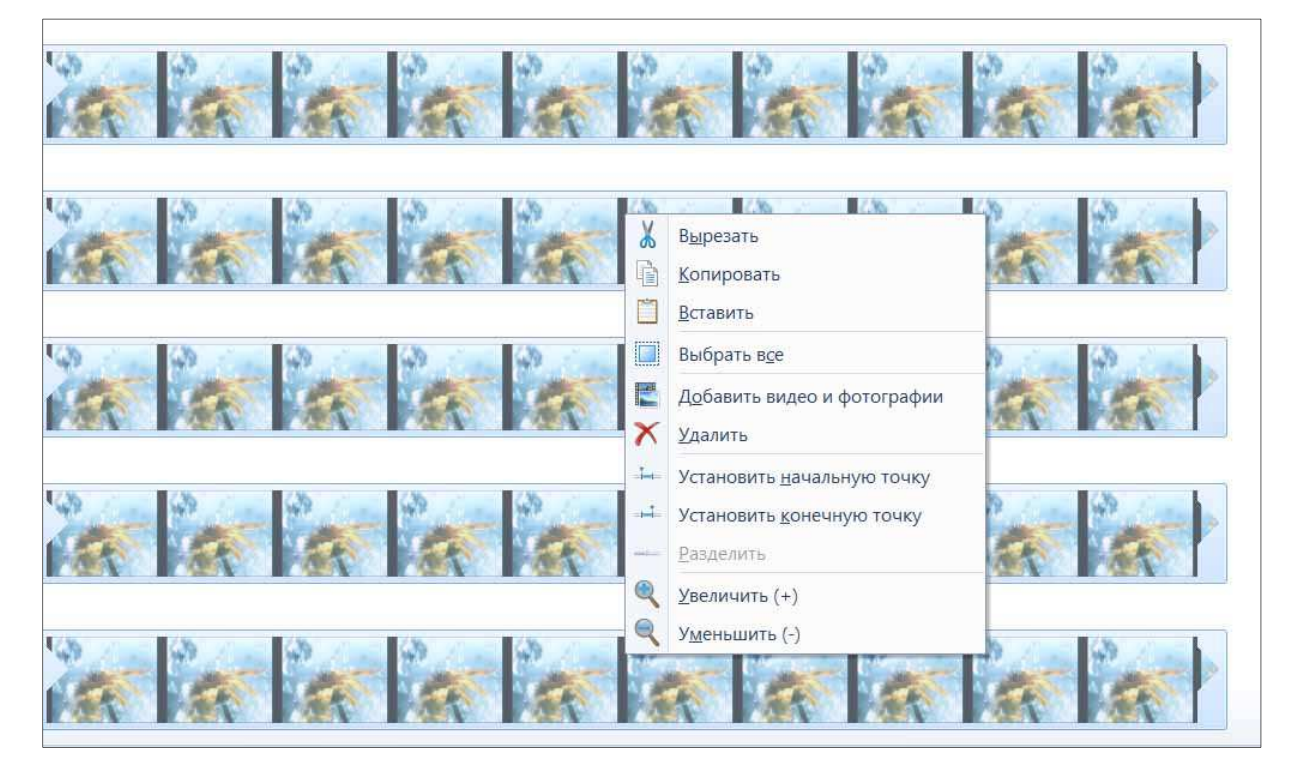

Соответственно, для того, чтобы уменьшить масштаб, надо выбрать альтернативную команду *Уменьшить (–).*

*Note: Многие известные клавиатурные команды в Киностудии работают так же, как и в других программах. Например, чтобы увеличить масштаб, можно просто нажать "+" на цифровой части клавиатуры, чтобы уменьшить – нажать "–", а для того, чтобы запустить или остановить проигрывание фильма, достаточно воспользоваться клавишей "пробел". Соответственно, работают и сочетания клавиш. Например, ctrl+Z отменяет предыдущее действие, ctrl+C – копирует выделенное, ctrl+Х – вырезает выделенное, ctrl+V – вставляет скопированное в место установки курсора, а ctrl+A – выделяет всё.*

Вообще правую кнопку мышки зачастую зовут "волшебной", так как при нажатии на неё выскакивает контекстное меню (для каждой программы, соответственно, своё), и при помощи команд, которые отображаются в этом меню, можно делать множество операций, не используя меню закладок.

## **Средства для работы с видео. Анимация. Визуальные эффекты. Работа с текстом**

После добавления видео в проект (видео вставляется также как и фотографии), где оно предстанет в виде раскадровки, на верхней панели окна появится новая вкладка *Средства для работы с*  **видео**, подсвеченная желтым цветом. Если добавить несколько видеофрагментов, то первый клип каждого из них будет выделен, благодаря чему потеряться в раскадровке не получится.

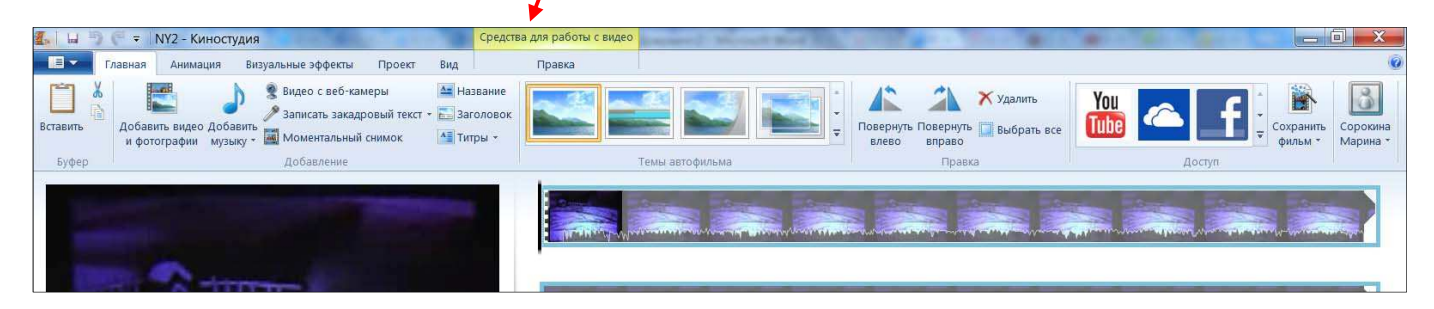

## **Средства для работы с видео**

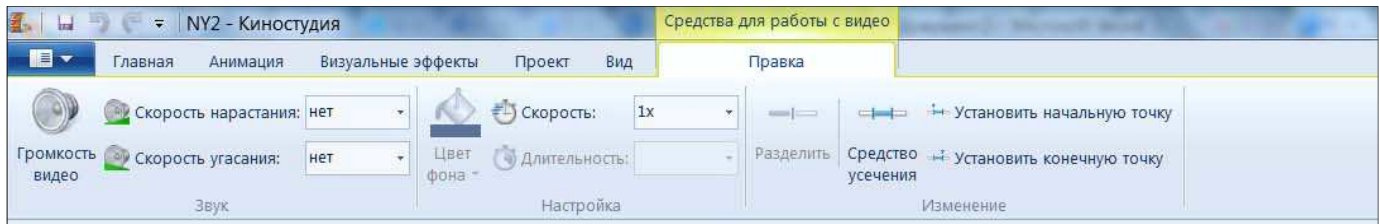

Вкладка *Средства для работы с видео* позволяет выполнять следующие действия:

- изменять громкость звука, встроенного в видеофрагмент, увеличивать/уменьшать скорость его нарастания/угасания
- менять цвет фона, длительность или скорость воспроизведения фрагмента

• резать видеофрагмент (скрыть ненужные фрагменты, выбрать только те куски видео, которые нужно вставить в фильм)

*Цвет фона* – позволяет менять цвет фона кадров с названием или титрами. *Длительность* можно установить в фотоклипах. *Скорость* устанавливается в видеоклипах.

*Разделить* – нажатие на эту кнопку режет видеофрагмент в том месте, где установлен курсор. В результате мы получаем два независимых видеофрагмента: у каждого из них будут свои настройки звука, видеоэффектов и так далее.

Кроме того, при помощи кнопок *Средство усечения*, *Установить начальную точку* и *Установить конечную точку* можно изменить протяженность видеофрагмента, т.е. выбрать из него только ту часть, которую нужно включить в будущий фильм.

#### **Анимация. Визуальные эффекты**

После того, как выбраны, обработаны и расставлены в нужном порядке все фотографии и видеофрагменты нужно подумать об анимации.

Переход от одного клипа к другому без программного вмешательства будет выглядеть не слишком привлекательно – резко обрывающийся видеоряд и сразу начало следующего. Чтобы этого избежать, необходимо добавить эффект перехода между клипами и видеофрагментами. Для этого существует вкладка *Анимация*, которая состоит из двух блоков кнопок (*Переходы* и *Сдвиг и масштабирование*).

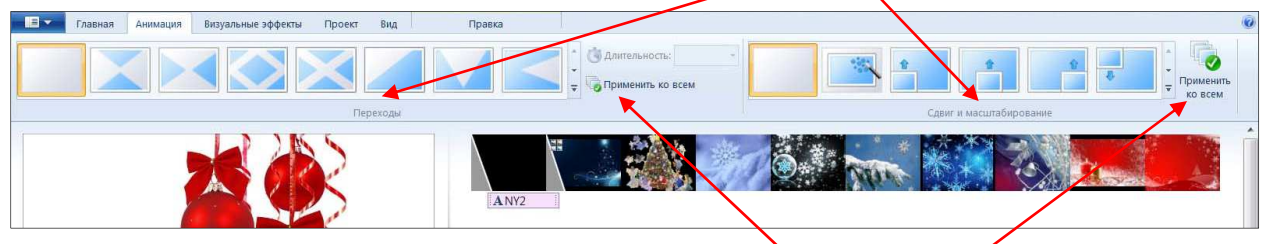

Установив курсор перед клипом, можно выбрать для него подходящий анимационный эффект. Эти эффекты могут быть разными для каждой стыковки клипов, но прижелании можно применить один и тот же эффект ко всем клипам, нажав на соответствующую кнопку во вкладке *Анимация*.

Сочетание фотоклипов и видеофрагментов безусловно оживляет фильм, но статичные фотоклипы и динамичное видео не очень хорошо сочетается. Поэтому лучше анимировать фотоклипы, воспользовавшись инструментами блока *Сдвиг и масштабирование*.

Рядом с последним эффектом находится маленькая стрелочка . Если на неё нажать, то становится доступен весь набор эффектов для клипов.

После добавления переходов можно выбирать визуальные эффекты. Для этого существует вкладка *Визуальные эффекты*. Они также могут быть разными для каждого клипа либо одинаковыми для всего будущего фильма: например, если хочется выполнить ролик в черно-белом варианте, достаточно применить соответствующий эффект ко всем клипам.

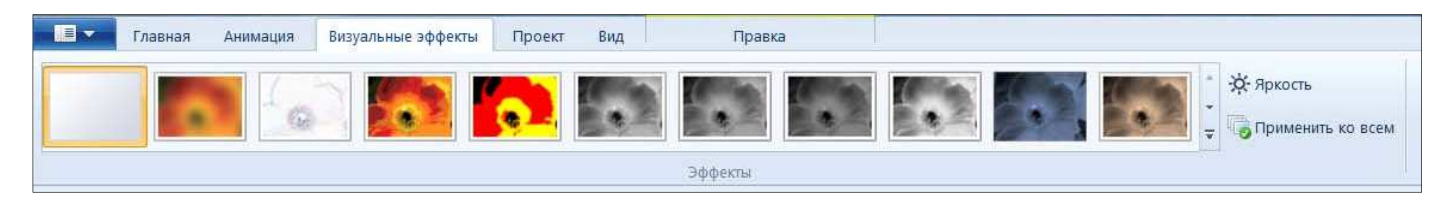

*Киностудия* предлагает 26 различных визуальных эффектов. На один клип (видео или фотографию) можно наложить один или несколько эффектов. Для того чтобы выбрать несколько эффектов для

одного фрагмента, надо нажать на кнопку *Несколько эффектов,* в самом низу блока выбора эффектов появится окошко, в котором можно скомбинировать несколько эффектов из доступных.

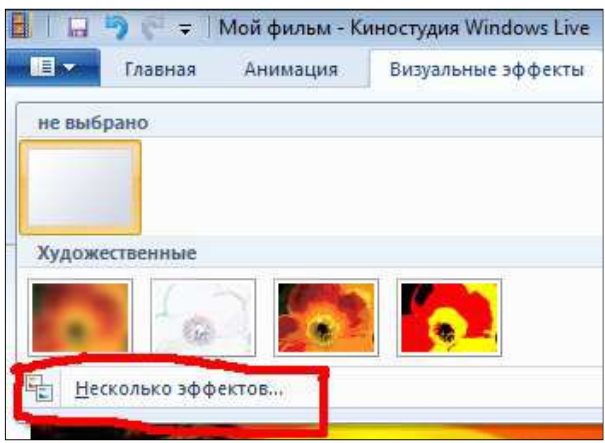

Откроется дополнительное окно, в левой части которого в списке *Доступные эффекты* можно выбрать несколько, при помощи кнопки *Добавить* последовательно добавляя их в список **Отображаемые эффекты** в правой части с*кна*.

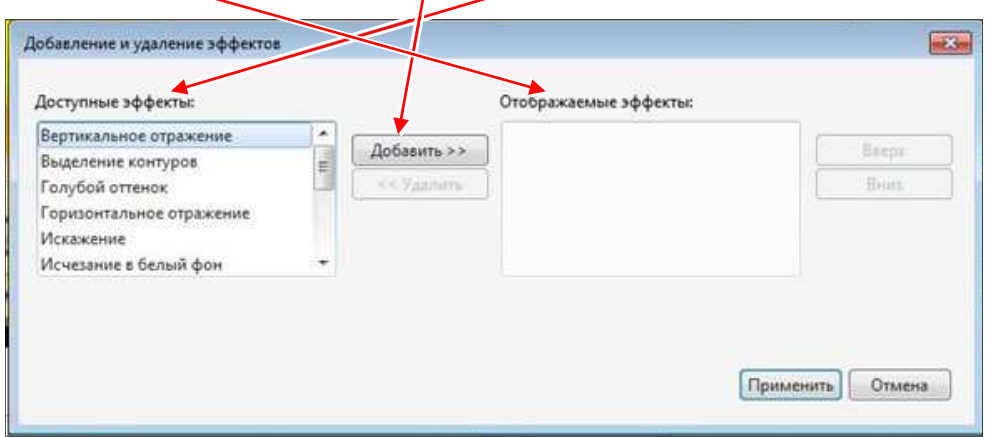

Чтобы удалить лишний эффект, нужно выделить его в списке *Отображаемые эффекты* и нажать на кнопку *Удалить.*

#### **Работа с текстом**

*Киностудия* дает несколько вариантов включения текста в фильм. Конечно, возможность "разукрашивания" и "креативности" при работе с текстом в данной программе весьма ограничена: можно выбрать шрифт, его цвет и размер, положение на экране, а также использовать один из эффектов, входящих в стандартный набор инструментов для работы с текстом.

Создание текста доступно во вкладке *Главная*.

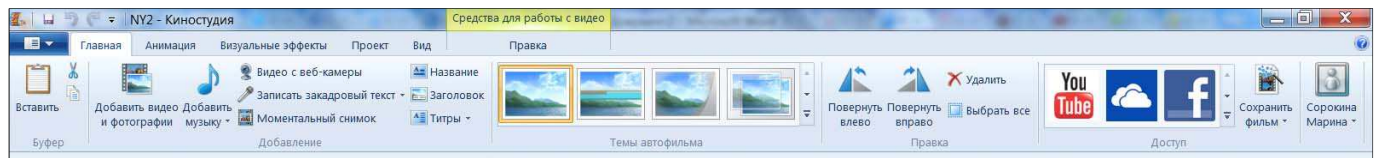

Различается три вида текста: *Название, Заголовок* и *Титры*.

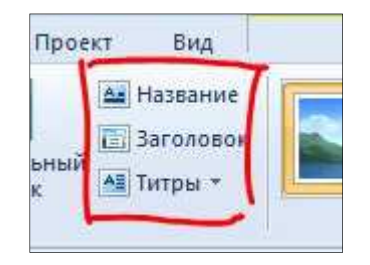

*Название* – при нажатии на эту кнопку в начале создаваемого фильма появится новый клип. Он всегда вставляется в начало, независимо от положения курсора. В окне предпросмотра отобразится черный экран с пунктирной областью, в которую нужно ввести название фильма. По умолчанию это всегда "**Мой фильм**".

Перейдя в эту пунктирную область можно поменять название фильма.

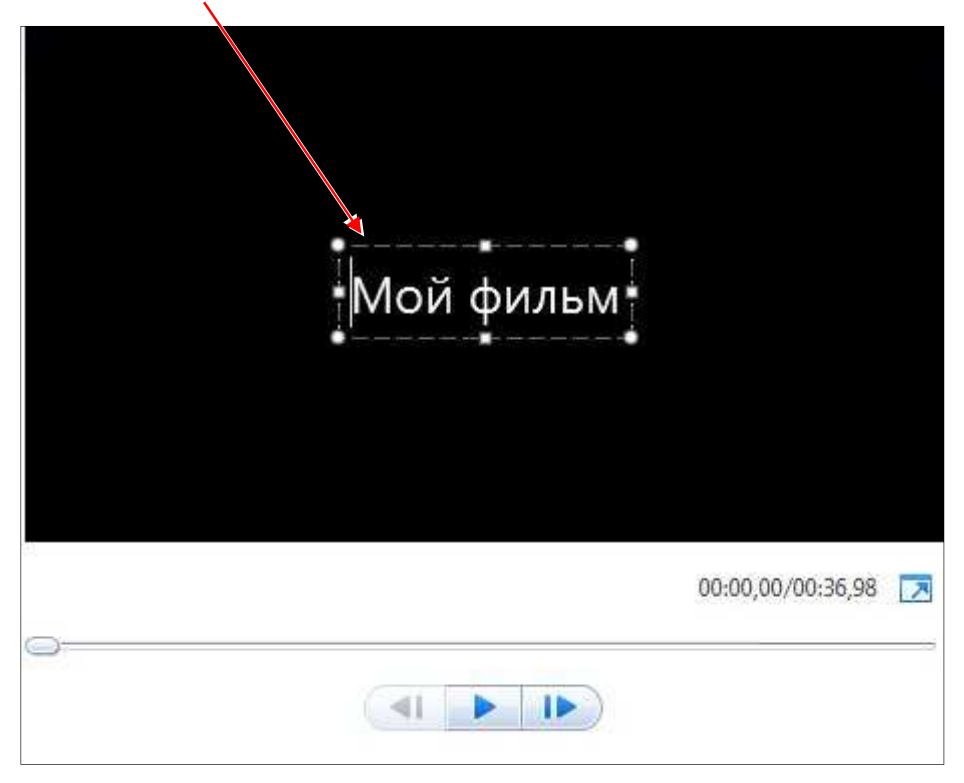

Теперь можно изменить шрифт, размер, положение, цвет шрифта, а также фон, на котором титр будет присутствовать. Кроме того, можно применить к титру один из множества эффектов, созданных специально для титров.

При работе с текстом в верхней панели окна программы появляется ещё одна вкладка, подсвеченная розовым цветом: *Средства для работы с текстом*. Если нажать на неё, то можно войти в режим редактирования текста.

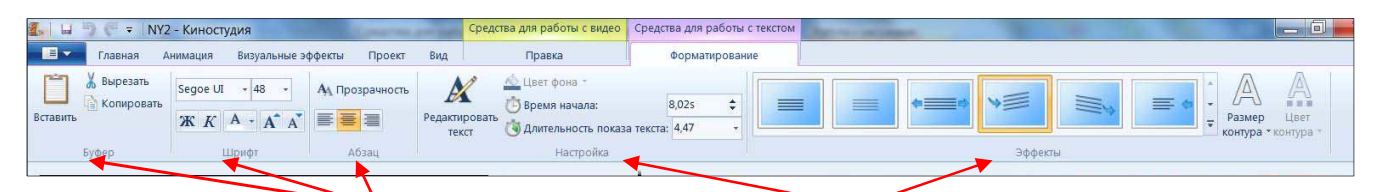

Слева – блоки кнопок управления шрифтом, в центре – блок *Настройка*: управление фоном и длительностью титра, а справа – блок *Эффекты*: эффекты появления титра. При простом наведении курсора на какой-либо эффект, сразу можно просматривать результат в окне предпросмотра. После того, как нужный эффект выбран, достаточно щёлкнуть по нему – и данный эффект будет применён к титру.

*Заголовок* – это название уже не всего фильма, а отдельного клипа. Заголовок можно вставлять с любого места проекта и так же редактировать, применяя те же способы редакции шрифта и эффекты титра, а также длительности появления в фильме.

Кнопка *Титры* позволяет выбрать несколько вариантов: *Титры*, *Режиссёр*, *В ролях, Место съёмки, Звуковая дорожка*. При нажатии на эти кнопки в конце фильма вставляются новые клипы, в которые можно вставить соответствующие титры. Эти титры по умолчанию будут появляться в конце фильма по принципу "прокрутки барабана" – снизу вверх.

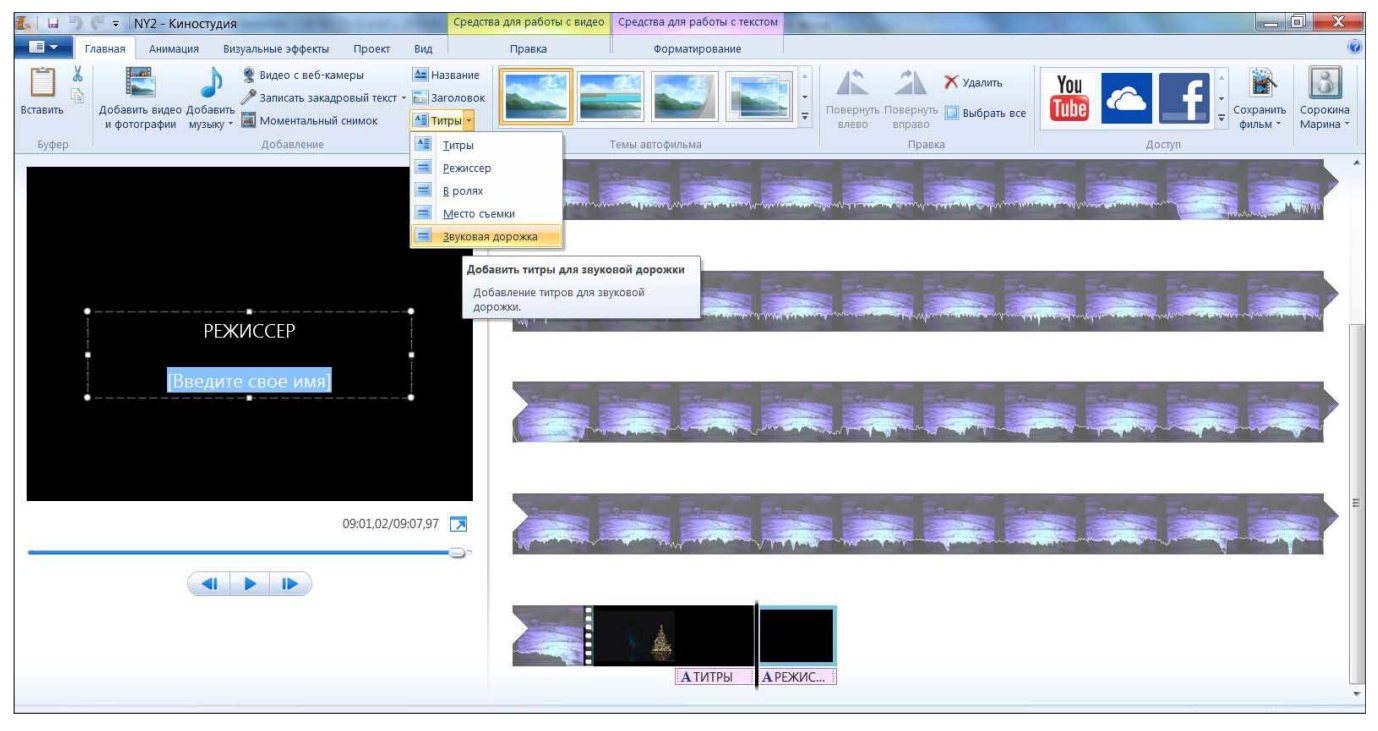

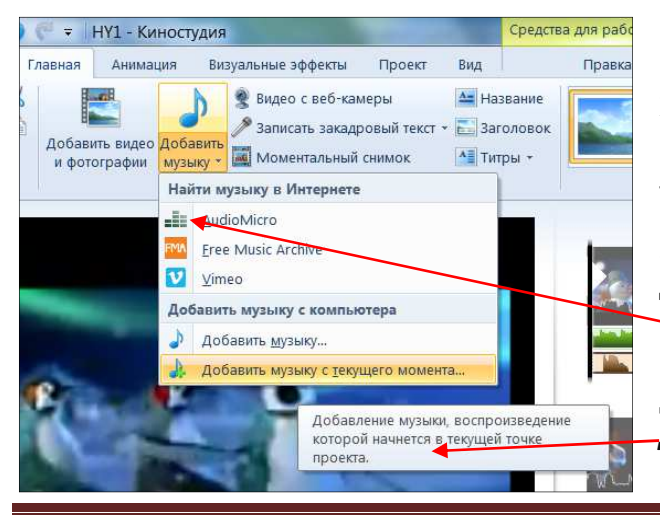

#### **Работа со звуком**

Хорошо продуманное и подобранное музыкальное оформление украсит и оживит любой фильм. Подберите желаемый музыкальный файл (или несколько – в зависимости от длительности фильма). Для этого во вкладке *Главная* нужно воспользоваться кнопкой *Добавить музыку*.

Если выбрать *Добавить музыку*, то аудиотрек добавится с начала фильма. А если нажать *Добавить музыку с текущего момента*, то

трек добавится с того места, где стоит курсор.

Как и в случае с выбором фотографий и видео, откроется окно Проводника, где можно выбрать любой нужный музыкальный файл.

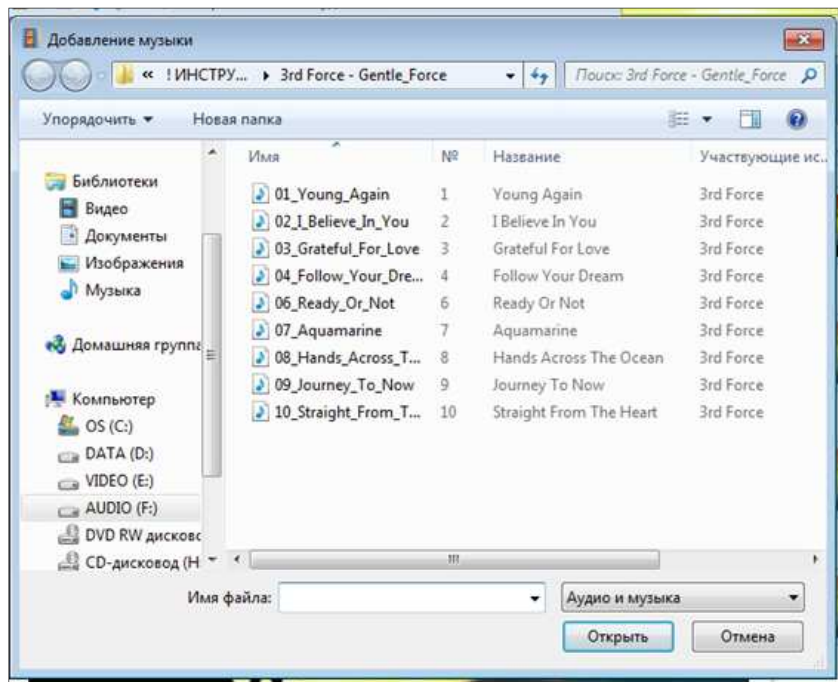

Если звуковая дорожка окажется длиннее по времени – ничего страшного: *Киностудия* автоматически обрежет ее по окончании фильма. А если вы не хотите, чтобы музыка проигрывалась при показе финальных титров или заставки, то можно укоротить аудиотрек, выставив начальную и конечную точки. При добавлении аудиоматериала в окне с раскадровкой появится сама звуковая дорожка, а в верхней панели окна программы станет доступна вкладка *Средства для работы с музыкой*, подсвеченная зеленым цветом, где можно задать нарастание и угасание звука. Например, в конце фильма музыка может плавно затихнуть, а не резко оборваться.

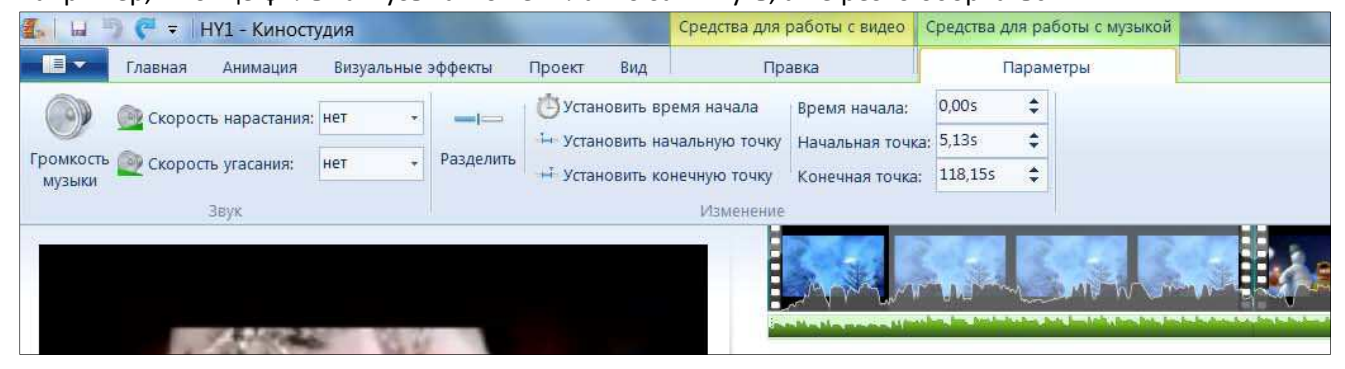

*Киностудия* позволяет включить в фильм три звуковых дорожки: собственному звуку видеофрагмента (если он есть, – окрашена в серый цвет), звуковой дорожке добавленного звукового файла (окрашена в зеленый цвет) и звуковой дорожке закадрового текста (окрашена в коричневый цвет).

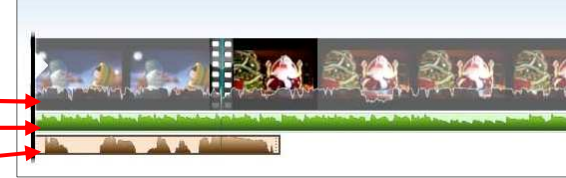

Можно управлять звуком каждой из этих дорожек. При этом инструментарий управления звуком небогат. Для работы со звуком нужно перейти во вкладку *Средства для работы с музыкой*, где:

- *Громкость музыки* – позволяет управлять громкостью. Если нажать на кнопку то появится ползунок, которым можно уменьшить громкость клипа (или вовсе убрать звук).

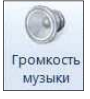

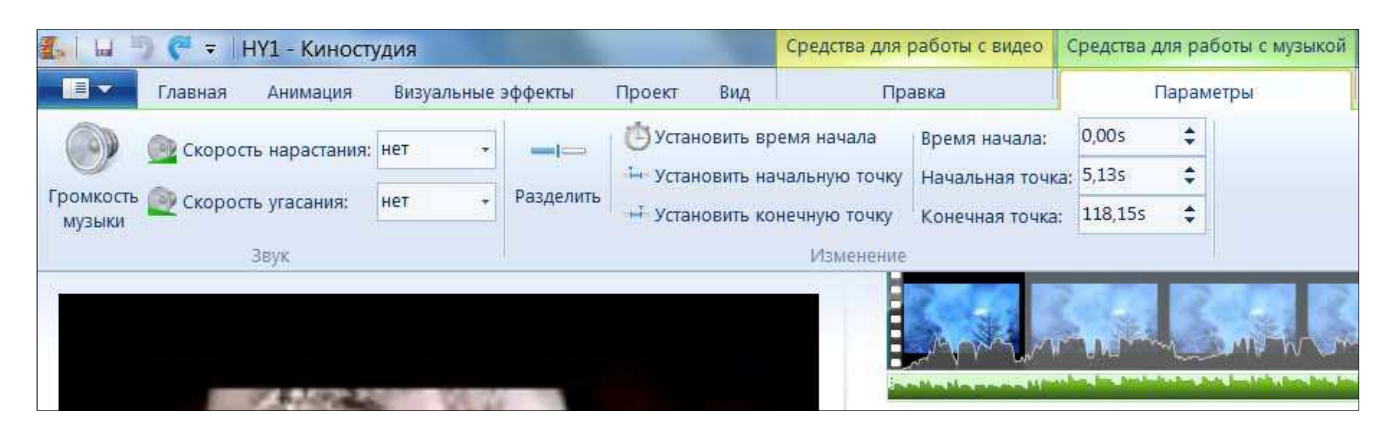

- *Скорость нарастания/скорость угасания* – позволяет наращивать или гасить громкость звучания в начале или конце звукового фрагмента. Эти два параметра в состоянии "нет" ни на что не влияют, но можно выбрать три доступных скорости нарастания или угасания звука в звуковом фрагменте: низкая, средняя и высокая. При выборе этих параметров звук фрагмента будет нарастать или угасать с различной скоростью.

Все манипуляции со звуком распространяются только на выделенный фрагмент (перед которым стоит курсор). Если нужно управлять звуком в определенных частях фильма, необходимо «нарезать» дорожку на части. Для этого можно воспользоваться инструментами: *Разделитель* либо *Установить начальную точку/Установить конечную точку*.

**Закадровый текст**

В *Киностудии* есть опция, которая **MS** 

позволяет голосом прокомментировать любой фрагмент фильма или, например, включить собственное голосовое поздравление, если вы монтируете поздравительный ролик. Для этого *Киностудия* позволяет записать и добавить к фильму закадровый текст.

Чтобы записать закадровый текст, нужно во вкладке **Главная нажать на** кнопку *Записать закадровый текст*. Откроется выпадающее меню Котобое предложит два варианта: *Записать*  **закадровый текст, т.е. записать свой** голос или *Добавить звук*, т.е. добавить готовый аудиофайл (таким же образом, как фотографию, видео или аудио).

Визуальные эффекты Проект Вид Правка Видео с веб-камеры <u>А Название</u> **В Записать закадровый текст - Е Заголовок** Добавить Гитры -Записать закадровый текст МУЗЫК Добавить звук. Tet Добавление звука Добавление аудиофайла для использования в качестве закадрового текста или звуковых эффектов для проекта.

Сначала необходимо установить курсор в ту точку фильма, с который необходимо начать закадровый текст. Нажатие кнопки *Записать закадровый текст* переместит в новая вкладка *Закадровый текст*. Берите микрофон, подключенный к компьютеру, и записывайте закадровый текст, нажав на кнопку *Записать* (круглую красную кнопка в меню).

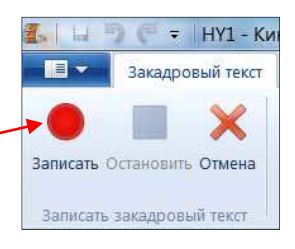

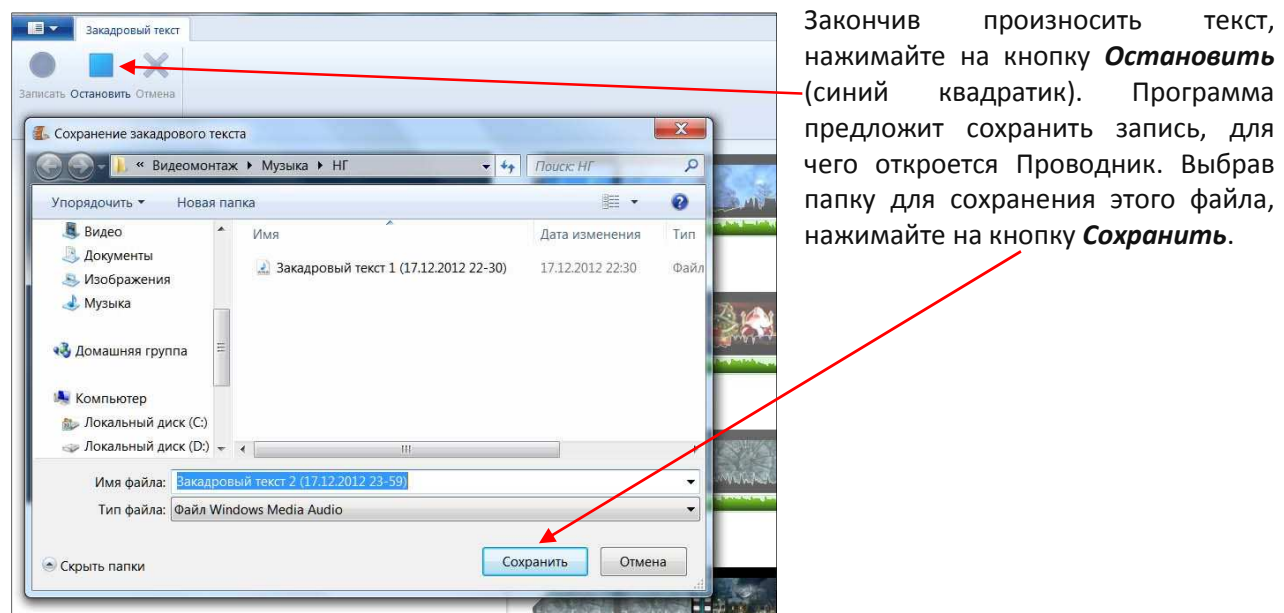

Вы опять вернетесь во вкладку *Главная*. А в верхней панели окна станет доступна вкладка *Инструменты закадрового текста*, подсвеченная коричневым цветом. А поле раскадровки появится еще одна звуковая дорожка (коричневого цвета). Звуковая дорожка установится в том месте, где стоял курсор.

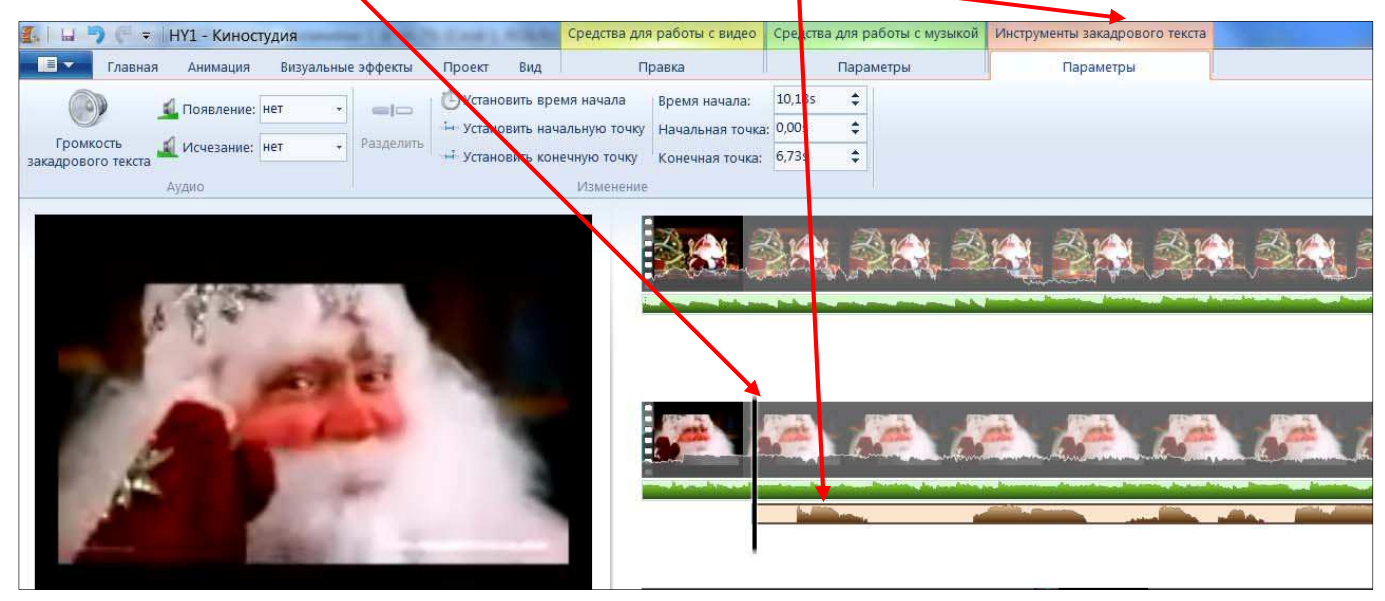

Вкладку *Инструменты закадрового текста* идентична вкладке *Средства работы с музыкой* – со звуком закадрового текста можно производить все те же манипуляции, что и со звуком музыкальной дорожки.

## **Вкладка** *Проект*

Во вкладке *Проект* доступно два блока инструментов – *Аудио* и *Пропорции*:

| <b>NY2 - Киностудия</b><br>÷<br><b>trai</b> |          |          |          |                         |                    | Средства для работы с видео             |       | Средства для работы с музыкой |
|---------------------------------------------|----------|----------|----------|-------------------------|--------------------|-----------------------------------------|-------|-------------------------------|
| <b>TE</b><br>лавная                         |          |          |          |                         | Вид                | Правка                                  |       | Параметры                     |
|                                             |          |          |          |                         |                    |                                         |       |                               |
|                                             |          |          |          |                         |                    |                                         |       |                               |
|                                             |          |          |          |                         |                    |                                         |       |                               |
| микшер закадровый текст                     | видео    | МУЗЫКУ   | выделять |                         |                    | (16:9)                                  | (4:3) |                               |
| Аудио                                       |          |          |          | Пропорции               |                    |                                         |       |                               |
|                                             | Выделить | Анимация |          | He<br>Выделить Выделить | Визуальные эффекты | Проект<br>Синхронизировать<br>с музыкой |       | Широкоэкранные Стандартные    |

Инструменты блока *Аудио*:

- *Звуковой микшер* – это баланс между громкостью видео и громкостью наложенной дорожки.

- *Выделить закадровый текст/Выделить видео/Выделить музыку* – в случае, когда фрагмент сопровождает несколько звуковых треков (закадровый текст или музыка или встроенный звук видео), эти инструменты позволяют сделать акцент на одном из них и приглушить звучание остальных треков.

 - *Не выделять* – при выборе этого инструмента, все треки, сопровождающие фильм будут звучать с заданной изначально силой.

- *Синхронизировать с музыкой*. Этот инструмент можно применить, если длина аудиотрека не совпадает с длиной всего фильма. При нажатии на эту кнопку размер всех фотографий и видеофрагментов подгоняется под длину музыкального трека. Так что, если в фильме всего, например, пять фотографий, а длина аудиотрека пять минут, то длительность отображения каждой фотографии автоматически станет равна минуте.

#### *Note:*

*- Действие инструментов блока Аудио распространяется на весь фильм в целом, а не по фрагментам* 

*- Инструмент Звуковой микшер работает только в случае, если выбран инструмент Не выделять* 

Инструменты блока *Пропорции* позволяют создать либо стандартный (4х3), либо широкоэкранный (16х9) фильм.

## **Вкладка** *Вид*

Благодаря вкладке *Вид* можно управлять интерфейсом программы *Киностудия*, с тем, чтобы выбрать наиболее удобное отображение элементов программы.

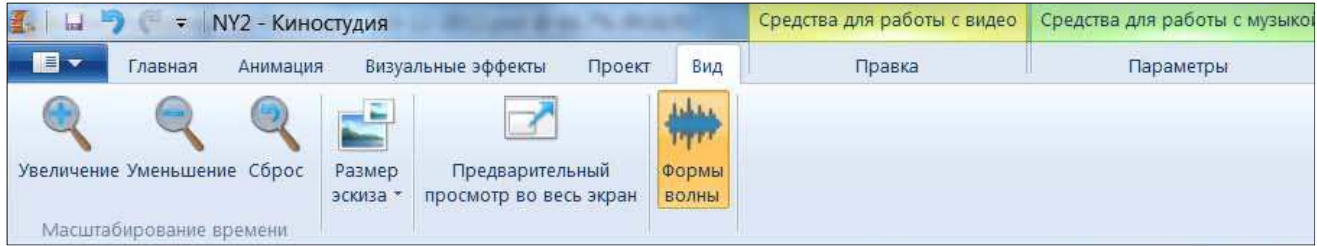

Инструменты *Увеличение* и *Уменьшение* отвечают за размер отображения ленты раскадровки.

При нажатии на кнопку *Сброс* длина отображения ленты раскадровки сбрасывается до максимального сжатия.

Инструмент *Размер эскиза* отвечает за размер фрагментов в раскадровке (5 градаций: от очень мелких значков до очень крупных).

Кнопка *Предварительный просмотр во весь экран* позволяет развернуть окно предпросмотра на весь экран монитора.

Инструмент *Формы волны* меняет форму отображения звуковой дорожки.

## *Темы автофильма*

Во вкладке *Главная* есть блок *Темы автофильма*.

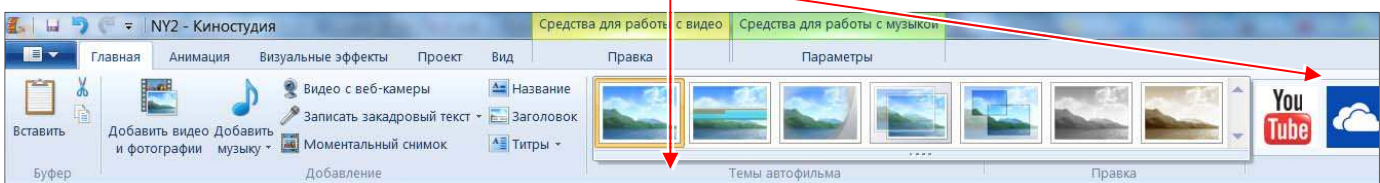

Если нужно очень быстро создать фильм, можно воспользоваться этим блоком инструментов. Программа предлагает 6 тем для создания фильма автоматически. После того как вы выберете тему, программа предложит выбрать музыку, если звуковой файл еще не добавлен. При этом, в фильм автоматически добавится название фильма и титры в конце его (режиссер, в ролях, место съемки, звуковая дорожка) – это хорошо видно на рисунке ниже.

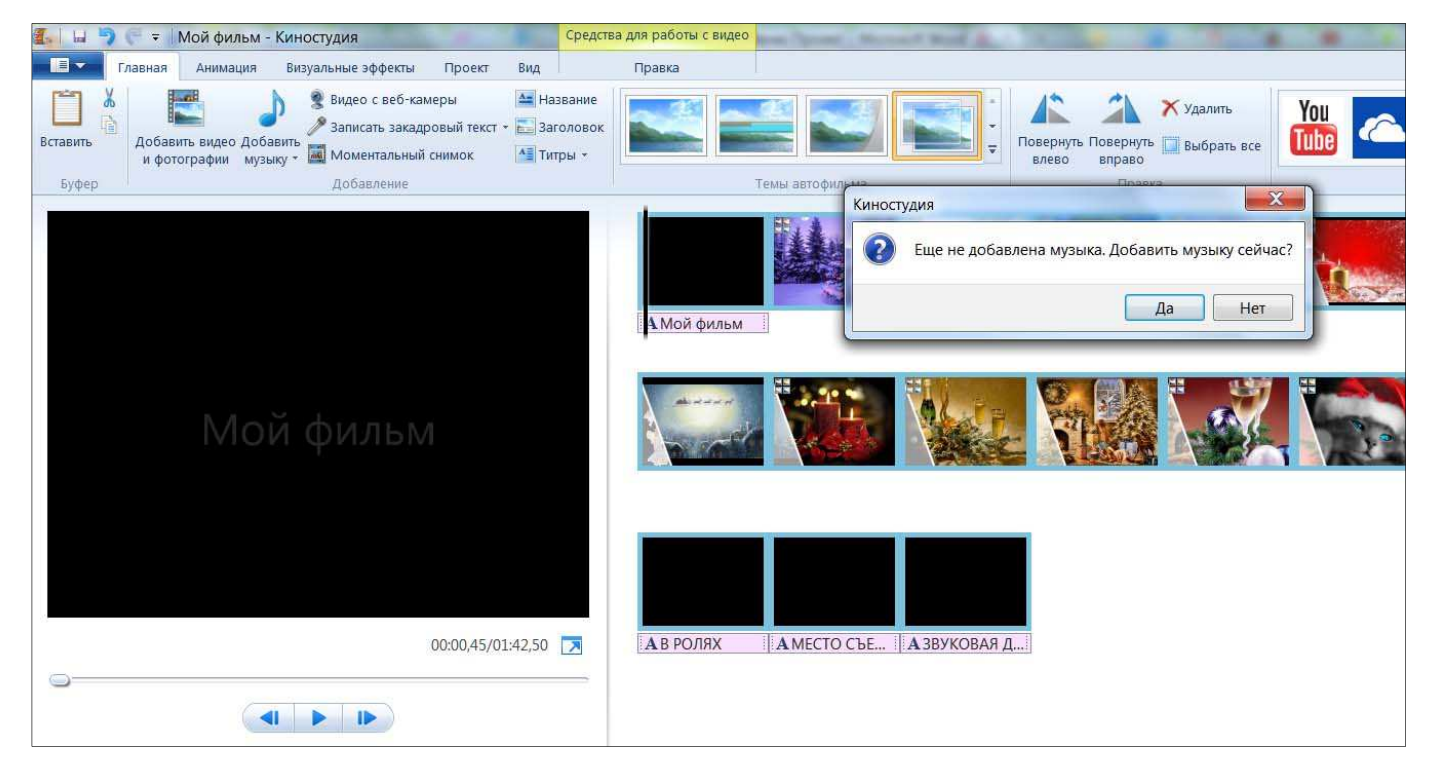

Кроме того, к клипам (в основном, это заметно, если в фильме присутствуют фотографии) применятся эффекты перемещения и переходов, которые заложены в выбранную тему. В дальнейшем, при желании, можно внести свои коррективы: поменять переходы и эффекты, изменить длину отображения кадров, добавить закадровый текст и сделать все, чему вы научились в этом курсе.

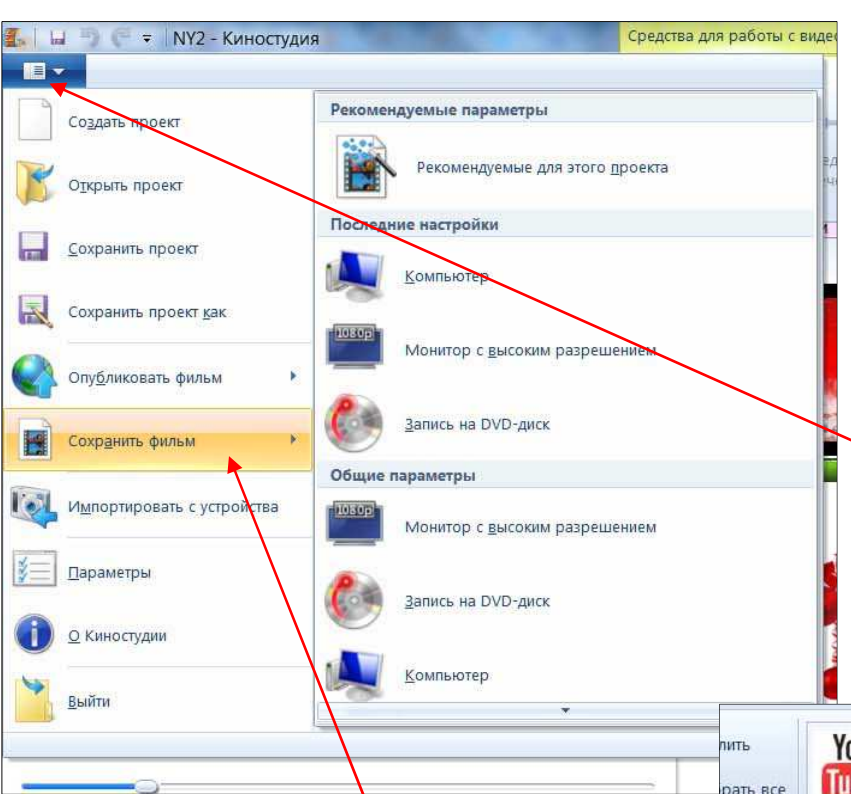

## **Запись и сохранение фильма на компьютере. Публикация фильма в интернете**

и в нем выбрать пункт *Сохранить фильм.*

Либо перейти во вкладку *Главная* и выбрать опцию *Сохранить фильм*, чтобы вызвать выпадающее меню. В результате откроется список, в котором предлагается выбрать вариант записи фильма, в зависимости от того, как планируется его воспроизводить в дальнейшем: на компьютере, в интернете или на DVD-плеере. Если навести курсор на каждый из предлагаемых вариантов сохранения, то появится всплывающее окно, в котором будет указано разрешение итогового видеоролика: например, для высокого разрешения оно составит 1920x1080 пикселей, а для «Windows Phone (большой)» — 854x480. Также можно попробовать создать свой настраиваемый параметр и сохранить видеоролик с разрешением 1280x720 пикселей. Кликните по выбранному параметру и сохраните созданный фильм. Файл можно сохранить в формате WMV или MPEG-4 (MP4).

После того, как фильм смонтирован, его нужно записать в формате, позволяющем его смотреть на компьютере или на DVD-плеере, послать его по электронной почте друзьям, либо опубликовать в интернете. Перед этим *Киностудия* позволяет воспользоваться функцией предпросмотра во весь экран.

Чтобы записать фильм, можно вызвать выпадающее меню в левом верхнем углу окна программы, нажав на кнопку

**旧 -**

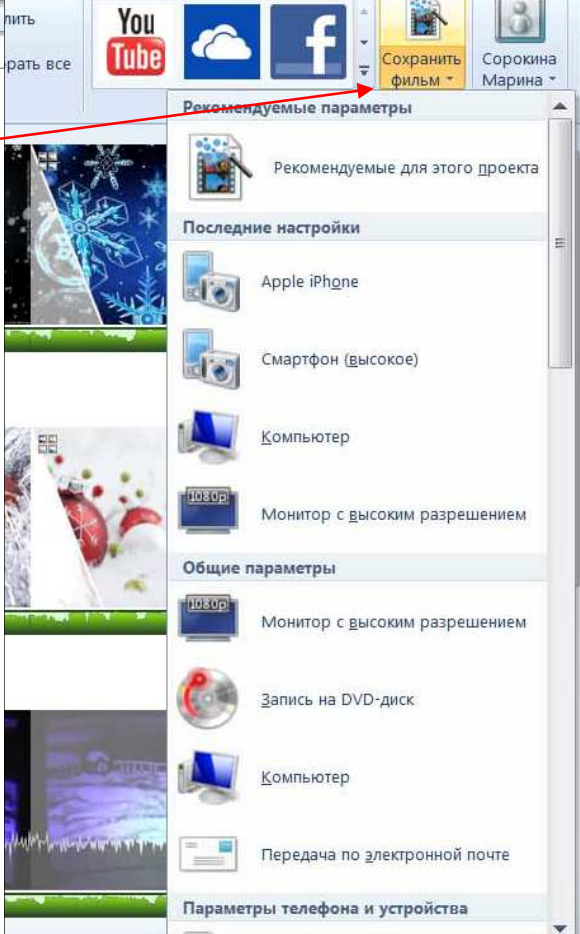

Можно опубликовать фильм в интернете, например, в таких интернет-приложениях как YouTube или Facebook (если у вас есть учетная запись на этих сайтах, если нет – ее нужно сначала создать).

Для этого можно воспользоваться выпадающим меню в верхнем левом углу окна и нажать на кнопку *Опубликовать фильм* либо нажать на соответствующую кнопку на ленте во вкладке *Главная*.

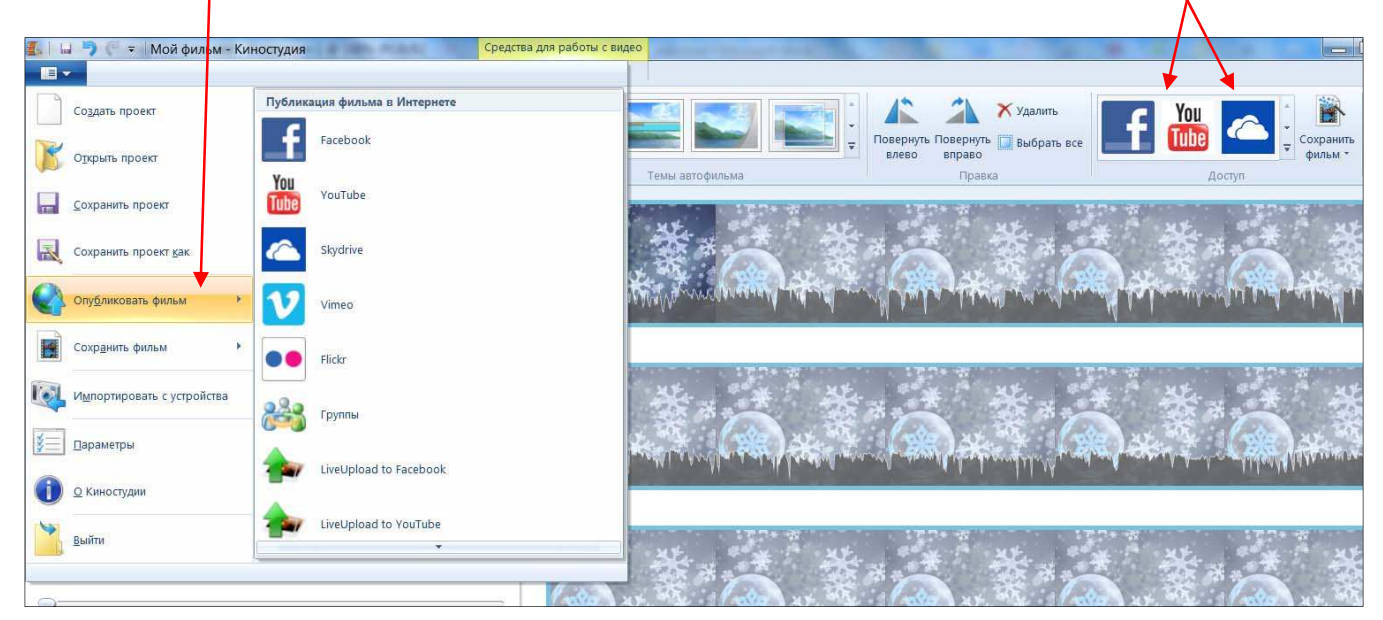

Киностудия

В открывшемся окне будет предложено выбрать разрешение для фильма.

Чем выше разрешение, тем качественней будет изображение, но при этом увеличивается и размер файла. *Киностудия* предупреждает, что с некоторыми из разрешений размер вашего фильма может превышать максимально разрешенный для выбранного вами интернетприложения.

Рассмотрим вариант публикации фильма на YouTube.

Нажав на выбранное разрешение, вы откроете другое окно.

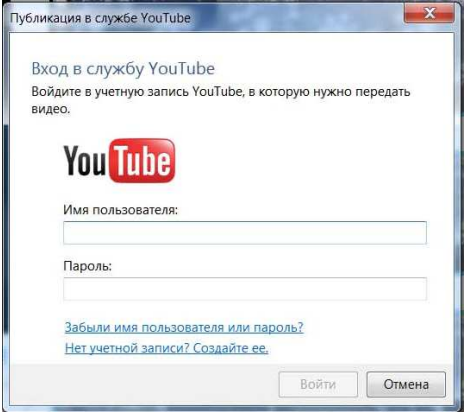

## Если у вас еще нет учетной записи Microsoft, вы должны будете ее создать. Теперь надо ввести логин и пароль, и начнется запись вашего фильма. Но если у вас нет учетной записи в выбранном интернет-приложении, то вы должны будете ее создать тоже.

#### Выбор разрешения для фильма С некоторыми из этих разрешений размер вашего проекта может превышать максимально<br>разрешенный для службы YouTube. Если при выбранном разрешении не удается выполнить публикацию, попробуйте выполнить публикацию с меньшим разрешением

 $\overline{\mathbf{x}}$ 

Отмена

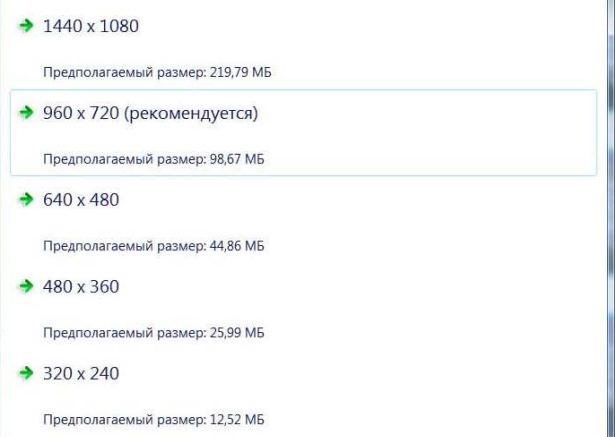

## **Запись видеоролика на DVD с помощью DVD-студии Windows**

Выше мы рассмотрели варианты записи вашего фильма на компьютере и публикации фильма в интернете. Также вы можете записать свой фильм для просмотра на DVD-плеере. Для этого можно воспользоваться программой **DVD-студия Windows,** которая входит в пакет Windows 7. Предварительно сохраните фильм на компьютере, выбрав параметр *Монитор с высоким разрешением*.

### **Пошаговая инструкция**

*Взята с сайта http://windows.microsoft.com/ru-RU/windows7/Burn-a-DVD-Video-disc-with-Windows-DVD-Maker***:** 

#### **I. Добавление и упорядочение видео и изображений**

При создании DVD-диска сначала необходимо добавить видео и изображения (добавленные изображения будут воспроизводиться на DVD-диске как показ слайдов). Чтобы изменить порядок расположения видео и показа слайдов на готовом DVD-диске, их можно упорядочить в **DVDстудии Windows**. После этого можно воспользоваться функцией предварительного просмотра DVDдиска, внести изменения или начать запись диска.

#### **Добавление и упорядочивание элементов на DVD-диске**

1. Откройте компонент «DVD-студия Windows». Для этого нажмите кнопку **Пуск** . В поле поиска введите **DVD-студия**, а затем в списке результатов выберите пункт **DVD-студия Windows**.

Чтобы запустить **DVD-студию Windows** другим способом, нужно вставить чистый записываемый или перезаписываемый DVD-диск в записывающее устройство и в открывшемся диалоговом окне *Автозапуск* выбрать пункт *Запись видеодиска DVD с помощью DVD-студии Windows.* 

- 2. Если отображается страница *Сохраните свои цифровые фотографии и видео на DVD-диске*, щелкните *Выбор фото и видео*.
- 3. На странице *Добавление изображений и видео на DVD* выполните одно из следующих действий.
	- Нажмите кнопку *Добавить элементы*. Найдите и выберите видеофайлы и изображения, которые необходимо добавить на DVD-диск, и нажмите кнопку *Добавить*.

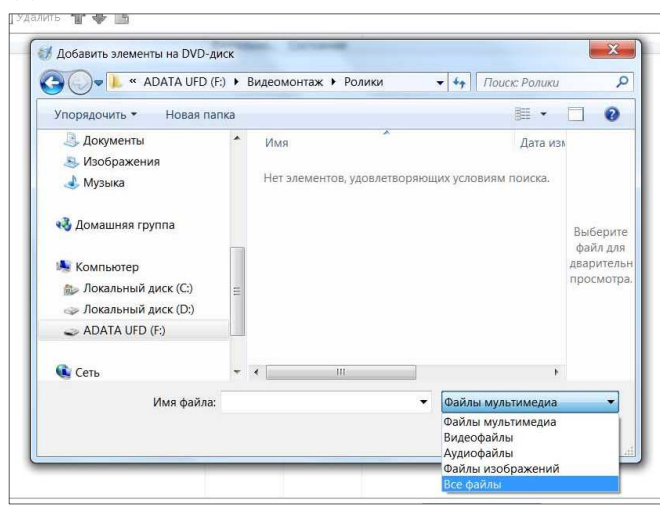

В поле *Имя файла* выберите *Все файлы*.

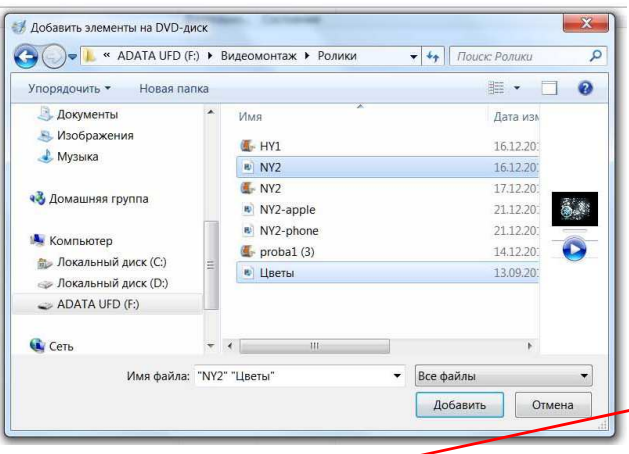

- В меню *Файл* выберите команду *Открыть файл проекта*. Выберите папку, содержащую файл проекта **DVD-студии Windows**, который требуется использовать для создания DVD-диска, щелкните этот файл и нажмите кнопку *Открыть*.
- Если на DVD-диск нужно добавить дополнительные изображения, видео и музыку, откройте файл проекта **DVD-студии Windows**, нажмите кнопку **Добавить элементы** и выберите нужные изображения и видео.

Чтобы выбрать несколько изображений и видео, щелкните каждое нужное изображение или видео, удерживая нажатой клавишу *CTRL*.

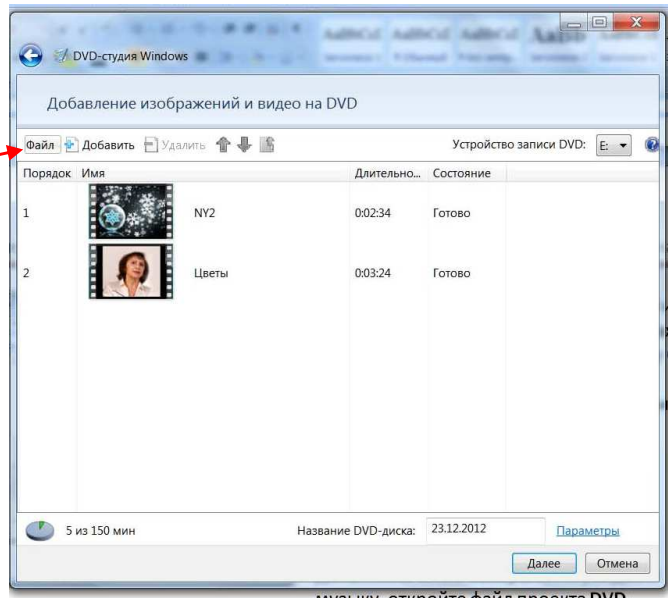

- 4. Чтобы изменить порядок видео и показа слайдов, выделите перемещаемое видео или показ слайдов и щелкните *Вверх* или *Вниз* . Элементы также можно перемещать путем перетаскивания их мышью вверх или вниз по списку.
- 5. Чтобы удалить видео или показ слайдов с DVD-диска, выделите их и нажмите кнопку *Удалить элементы*.
- 6. (*Дополнительно*) Чтобы добавить, удалить или упорядочить изображения в показе слайдов, выполните одно или несколько следующих действий, а затем нажмите кнопку *Назад к видео*, чтобы вернуться к списку видео на DVD-диске.
	- Нажмите кнопку *Добавить элементы*. Найдите и выберите изображения, которые необходимо добавить в показ слайдов, и нажмите кнопку *Добавить*. Чтобы выбрать несколько изображений, щелкните каждое нужное изображение, удерживая клавишу *CTRL*.
	- Чтобы удалить изображение из показа слайдов, выделите его и нажмите кнопку *Удалить элементы*.
	- Чтобы изменить порядок следования изображений в показе слайдов, выделите перемещаемое изображение и щелкните *Вверх* или *Вниз* . Изображения также можно перемещать путем перетаскивания их мышью вверх или вниз по списку.
- 7. Если на компьютере установлено несколько устройств записи DVD-дисков, то на странице *Добавление изображений и видео на DVD* в списке *Устройство записи DVD* выберите необходимое устройство.
- 8. Щелкните поле *Название DVD*, введите название, которое будет отображаться в готовом DVD-диске и нажмите кнопку *Далее*.
- 9. В зависимости от поставленной задачи выполните одно из следующих действий на странице *Готовность к записи DVD-диска*.
	- Чтобы предварительно просмотреть, как выглядит диск, нажмите кнопку *Просмотр*.
- Чтобы записать DVD-диск сразу, нажмите кнопку *Запись*. Дополнительные сведения о записи DVD-диска см. в последнем подразделе на этой странице.
- Чтобы настроить DVD-диск перед записью, начните настройку стилей и текста меню DVD-диска.

## *Примечание*

• Чтобы выбрать другие параметры для DVD-диска, на странице *Добавление изображений и видео на DVD* нажмите кнопку *Параметры* и укажите нужные параметры.

## **Предварительный просмотр DVD-диска**

Функция предварительного просмотра DVD-диска позволяет просматривать находящиеся на нем изображения и видео. Это помогает определить, нужно ли выполнить какие-либо изменения перед записью DVD-диска.

- 1. На странице *Готовность к записи DVD-диска* нажмите кнопку *Просмотр*.
- 2. Чтобы начать предварительный просмотр DVD-диска, в окне просмотра нажмите кнопку *Воспроизведение*.
- 3. Для управления воспроизведением используйте соответствующие элементы: *Пауза* <sup>1</sup>, Воспроизведение ▶, Предыдущая глава <sup>14</sup> или Следующая глава ▶!
- 4. Для просмотра меню DVD-диска щелкните **Меню**. С помощью кнопок со стрелками *Вверх, Вниз, Вправо* и *Влево* переходите по пунктам меню DVD-диска; кнопка *Ввод* используется для воспроизведения выбранного пункта меню. После просмотра нажмите кнопку *ОК*.

## **II. (***Дополнительно***) Настройка DVD-диска**

В **DVD-студии Windows** можно настроить меню DVD-диска и текст меню, создав таким образом собственный уникальный диск. В настройку входит изменение стиля, текста и кнопок меню DVDдиска. Если на DVD-диск были добавлены изображения, то можно настроить параметры их воспроизведения (изображения воспроизводятся как показ слайдов); кроме того, можно добавить музыкальное оформление.

## **Изменение текста меню DVD-диска**

- 1. Чтобы настроить текст меню DVD-диска, на странице *Готовность к записи DVD-диска* выберите пункт *Текст меню* и выполните одно или несколько следующих действий.
	- В списке *Шрифт* выберите шрифт текста меню.
	- Чтобы выбрать цвет и формат шрифта, используйте кнопки *Цвет шрифта , Жирный*  **и Курсив**  $**I**$ **.**
	- В поле *Название DVD* введите название DVD-диска.
	- В поле *Кнопка «Воспроизведение»* введите надпись для кнопки воспроизведения DVDдиска.
	- В поле *Кнопка «Сцены»* введите надпись для кнопки воспроизведения различных сцен на DVD-диске.
	- В поле *Кнопка «Заметки»* введите надпись для кнопки отображения примечаний к DVD-диску.
	- В поле *Заметки* введите необходимые примечания к DVD-диску. Кнопка *Заметки* и страница *Заметки* появятся на DVD только при наличии информации в этих полях.
- 2. В области просмотра в правой части экрана будет отображено статическое изображение предпросмотра.
- 3. Чтобы просмотреть меню DVD-диска, нажмите кнопку *Просмотр*. После просмотра нажмите кнопку *ОК*.
- 4. Чтобы сохранить изменения в тексте и вернуться на предыдущую страницу, нажмите кнопку *Изменить текст*.

#### **Настройка стиля меню DVD-диска**

- 1. Чтобы выбрать стиль меню для DVD-диска, в правой части страницы *Готовность к записи DVD-диска* выделите один из них.
- 2. Нажмите кнопку *Настройка меню* и выполните одно или несколько следующих действий.
	- В списке *Шрифт* выберите шрифт.
	- Чтобы выбрать цвет и формат шрифта для меню DVD-диска, используйте кнопки *Цвет рифта* $\frac{\mathbf{A}}{\mathbf{A}}$ *, Жирный*  $\frac{\mathbf{B}}{\mathbf{B}}$  *и Курсив*  $\frac{\mathbf{I}}{\mathbf{A}}$ *.*
	- Если выбран стиль меню с видео переднего плана и фоновым видео, рядом с полем *Видео переднего плана* нажмите кнопку *Обзор*, найдите видео или изображение, которое будет выведено на передний план и нажмите кнопку **Добавить**.
	- Чтобы добавить изображение или видео в качестве фона главного меню DVD-диска, рядом с полем *Фоновое видео* нажмите кнопку *Обзор*, найдите фоновое видео или изображение и нажмите кнопку *Добавить*.
	- Если нужно, чтобы во время отображения меню DVD-диска звучала музыка, рядом с полем *Звук для меню* нажмите кнопку *Обзор*, найдите необходимый аудиофайл (например, файл MP3 или WMA), а затем нажмите кнопку *Добавить*.
	- В списке *Стили кнопки «Сцены»* выберите форму кнопок сцен на DVD-диске.
- 3. Чтобы просмотреть меню DVD-диска, нажмите кнопку *Просмотр*. После просмотра нажмите кнопку *ОК*.
- 4. (*Дополнительно*) Чтобы сохранить настроенные параметры меню DVD-диска в качестве нового стиля меню и вернуться на предыдущую страницу, нажмите кнопку *Сохранить как новый стиль*. В поле *Имя стиля* введите имя для созданного стиля меню и нажмите кнопку *ОК*.

Этот стиль меню можно использовать для данного DVD-диска и других дисков, создаваемых с помощью **DVD-студии Windows**.

5. Чтобы сохранить изменения DVD-диска и вернуться на предыдущую страницу, нажмите кнопку *Изменить стиль*.

## **Выбор параметров показа слайдов на DVD-диске**

- 1. Чтобы настроить параметры показа слайдов на DVD-диске, на странице *Готовность к записи DVD-диска* щелкните *Показ слайдов*.
- 2. На странице *Изменение параметров показа слайдов* выполните одно или несколько из следующих действий.
	- Нажмите кнопку *Добавить музыку*, найдите нужные музыкальные файлы (например, файлы формата MP3 или WMA), а затем нажмите кнопку *Добавить*. В зависимости от продолжительности показа слайдов и заданных для него параметров, возможно, потребуется добавить дополнительное музыкальное сопровождение. Для этого добавьте дополнительный музыкальный файл.
	- Если добавлено несколько звуковых файлов и нужно изменить порядок их воспроизведения в показе слайдов, выделите звуковой файл, который необходимо переместить, и нажмите кнопку *Вверх* или *Вниз*.
	- Чтобы удалить звуковой файл из списка *Музыка для показа слайдов*, выделите его и нажмите кнопку *Удалить*.
	- Чтобы продолжительность показа слайдов совпадала с длительностью звучания музыки, установите флажок *Изменить длительность показа слайдов соответственно длительности музыки*.

Значение времени, в течение которого отображается каждое изображение, отображается рядом с полем *Длительность изображения*.

- Чтобы задать время, в течение которого каждое изображение показа слайдов будет отображаться на экране, снимите флажок *Изменить длительность показа слайдов соответственно длительности музыки* (если он установлен) и выберите нужное значение (в секундах) для каждого изображения в списке *Длительность изображения*.
- Чтобы выбрать тип перехода между изображениями, найдите нужный вариант в списке *Переход*.
- Для добавления эффектов панорамирования и масштаба изображений, входящих в показ слайдов, выберите *Использовать эффекты панорамирования и масштаба изображений*.
- Чтобы увидеть показ слайдов в том виде, в котором он будет отображаться при воспроизведении DVD-диска, нажмите кнопку *Просмотр* и выберите показ слайдов. После просмотра нажмите кнопку *ОК*.
- 3. Нажмите кнопку *Изменить показ слайдов*, чтобы сохранить изменения и вернуться на предыдущую страницу.

## **III. Запись DVD-диска**

После добавления и упорядочения файлов (и настройки DVD-диска) все готово к началу записи DVD-диска.

### **Запись DVD-диска**

- 1. Когда все готово к записи DVD-диска, нажмите кнопку *Запись*. Время записи DVD-диска зависит от нескольких факторов, таких как объем видео, добавленный на DVD-диск, системные ресурсы компьютера и устройства записи DVD-дисков.
- 2. После записи DVD-диска на странице *DVD готов* можно выполнить следующие действия.
	- Чтобы создать еще одну копию текущего DVD-диска, извлеките записанный DVD-диск, вставьте новый записываемый DVD-диск и выберите команду *Создать еще одну копию этого DVD*.
	- Чтобы закрыть страницу, нажмите кнопку *Закрыть*.

#### Приложение 1

## **Обработка фотографий в программе Фотоальбом Windows Live**

Начать работу в *Фотоальбоме* следует с выбора папок с файлами, которые необходимо обработать в программе. Для этого нажатием кнопки необходимо вызвать выпадающее меню и в нем выбрать пункт *Включить папку*

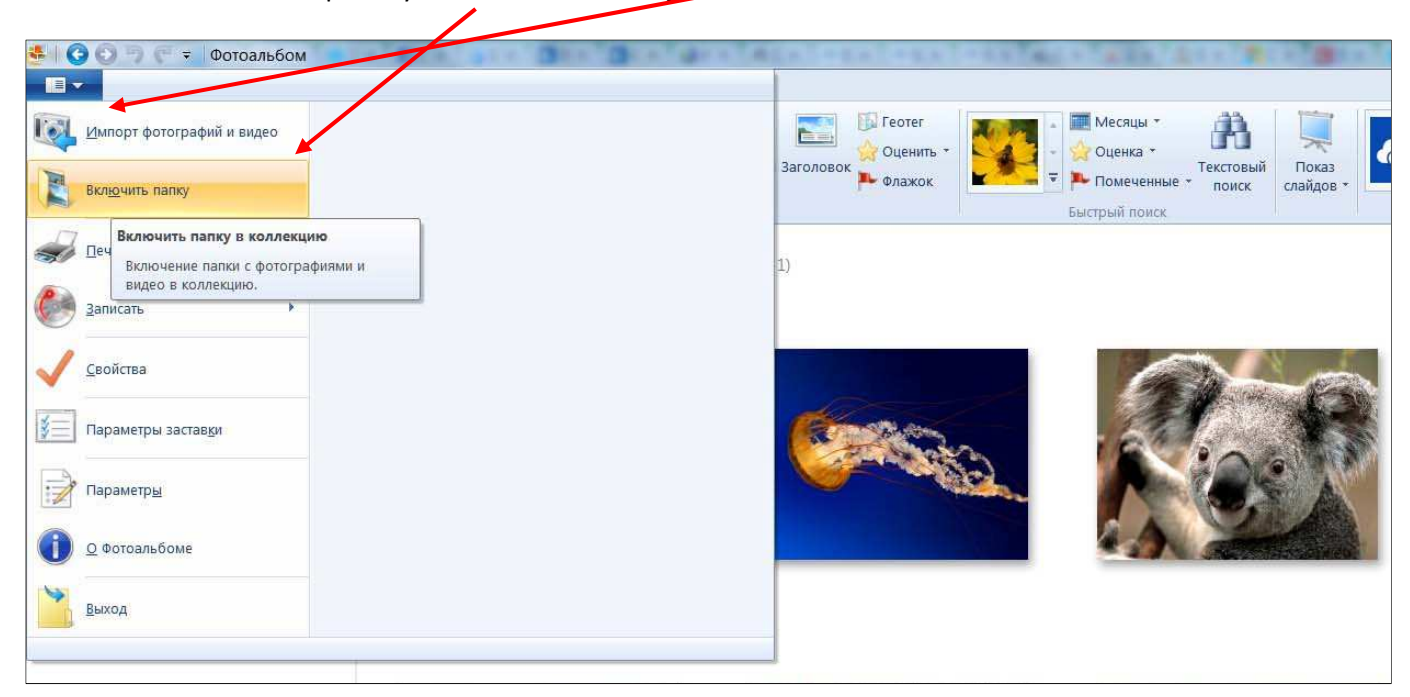

Кликнув на кнопку *Включить папку* откроется окно, в котором необходимо нажать на кнопку *Добавить*:

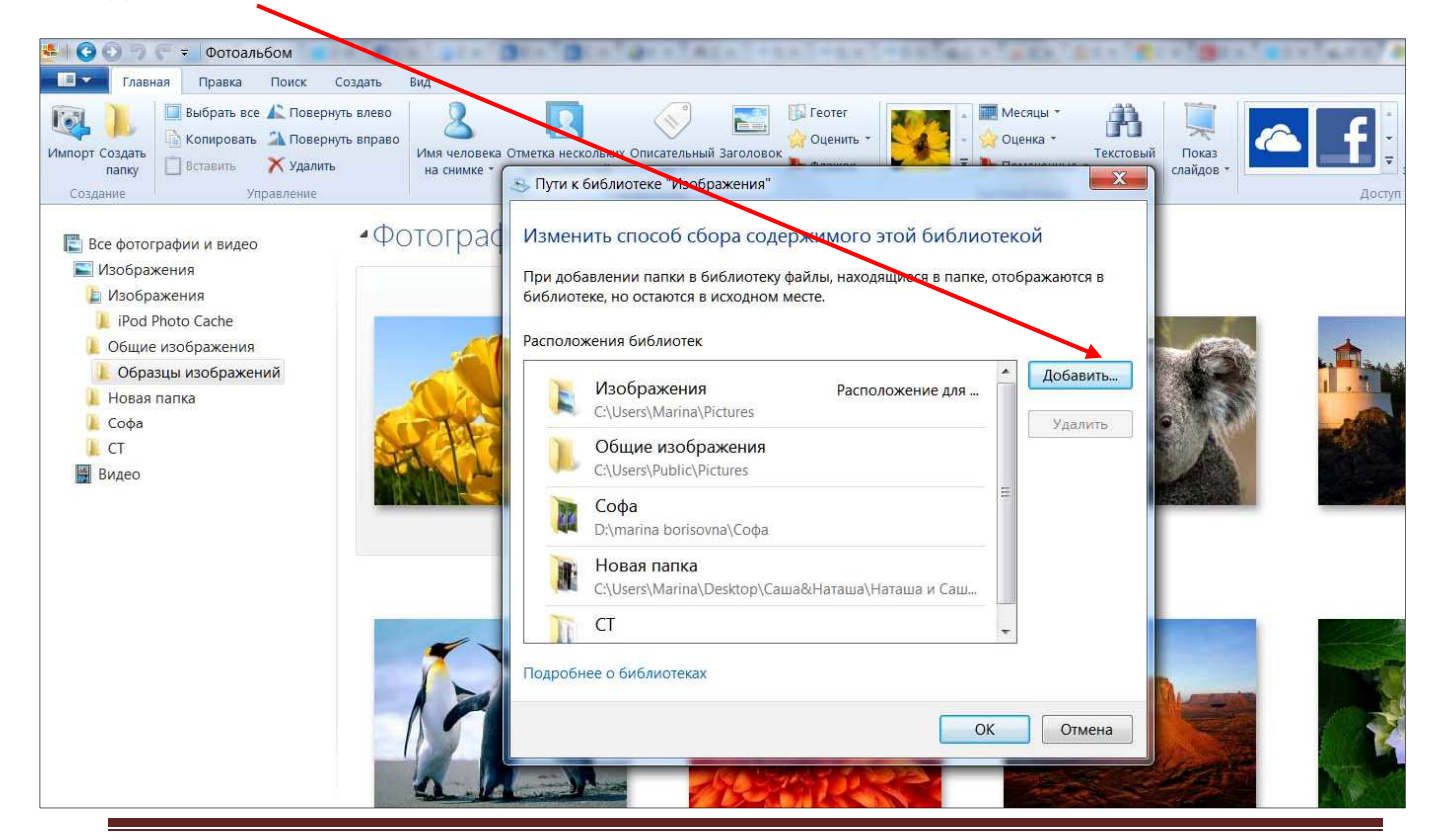

После нажатия на кнопку *Добавить* откроется окно проводника, в котором нужно выбрать необходимую папку с файлами.

Таким образом, можно в главном окне программы отобразить все папки, с файлами которых вы будете работать.

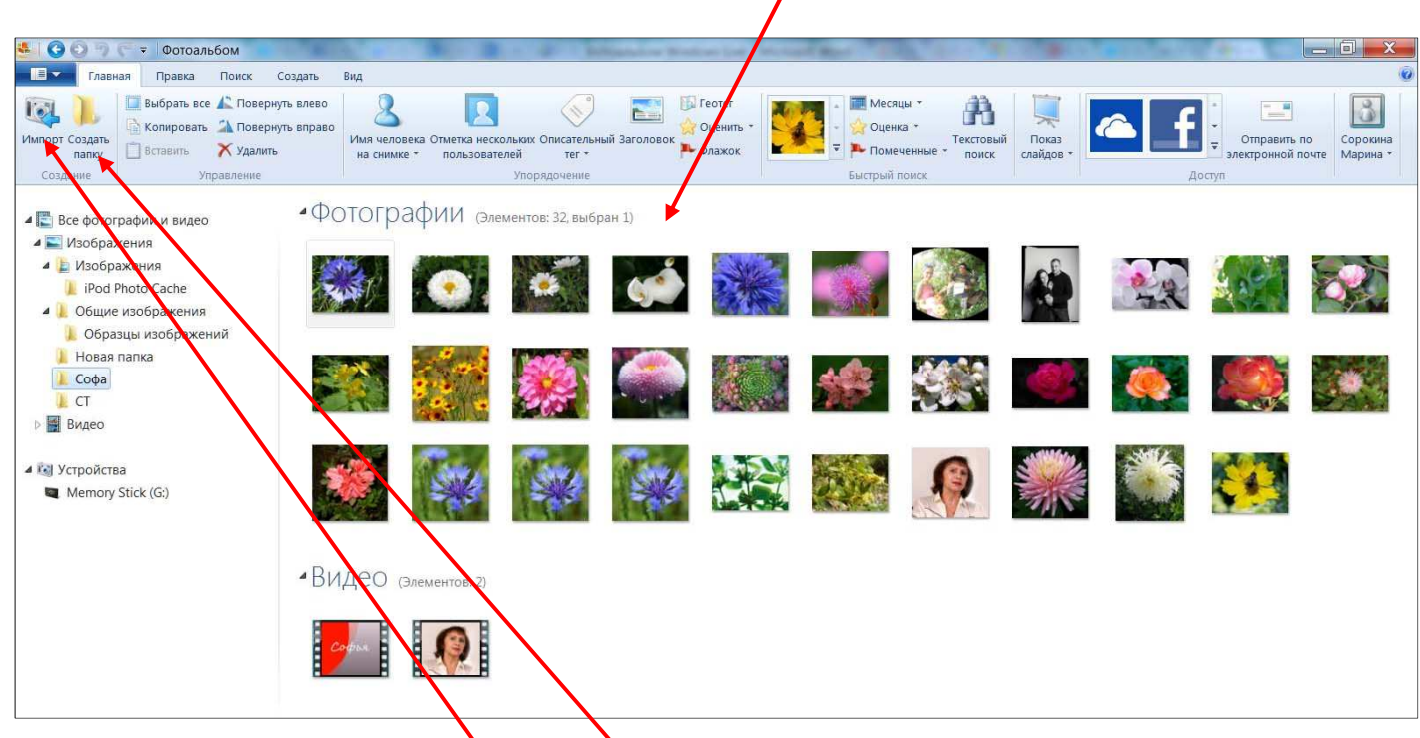

Кроме того, можно загрузить файлы непосредственно с фотоаппарата или видеокамеры. Для этого нужно воспользоваться кнопкой *Импорт.* 

Можно также создать новую папку кнопкой *Создать папку*, в которую можно скопировать отобранные фотографии из других папок.

#### **Вкладка** *Правка*

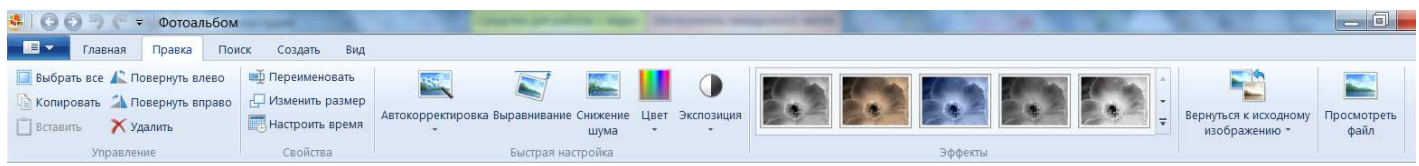

Во вкладке *Правка* можно выполнить следующие операции одновременно с несколькими файлами:

- поворот фотографии или видео вправо или влево
- переименовать фотографии или видео
- изменить размер фотографии
- настроить время (изменить время и дату съемки)
- автокорректировка (для улучшения параметров изображения)
- выравнивание (автоматическая настройка горизонтального выравнивания)
- снижение шума (сглаживание зернистости)
- цвет (настройка цвета, оттенка и насыщенности)
- эффекты (менять цветовую гамму фотографии)
- экспозиция (менять яркость/контраст)

• просматривать измененные файлы и возвращаться к исходным изображениям

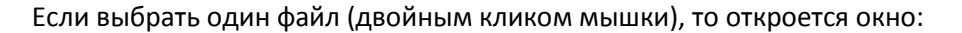

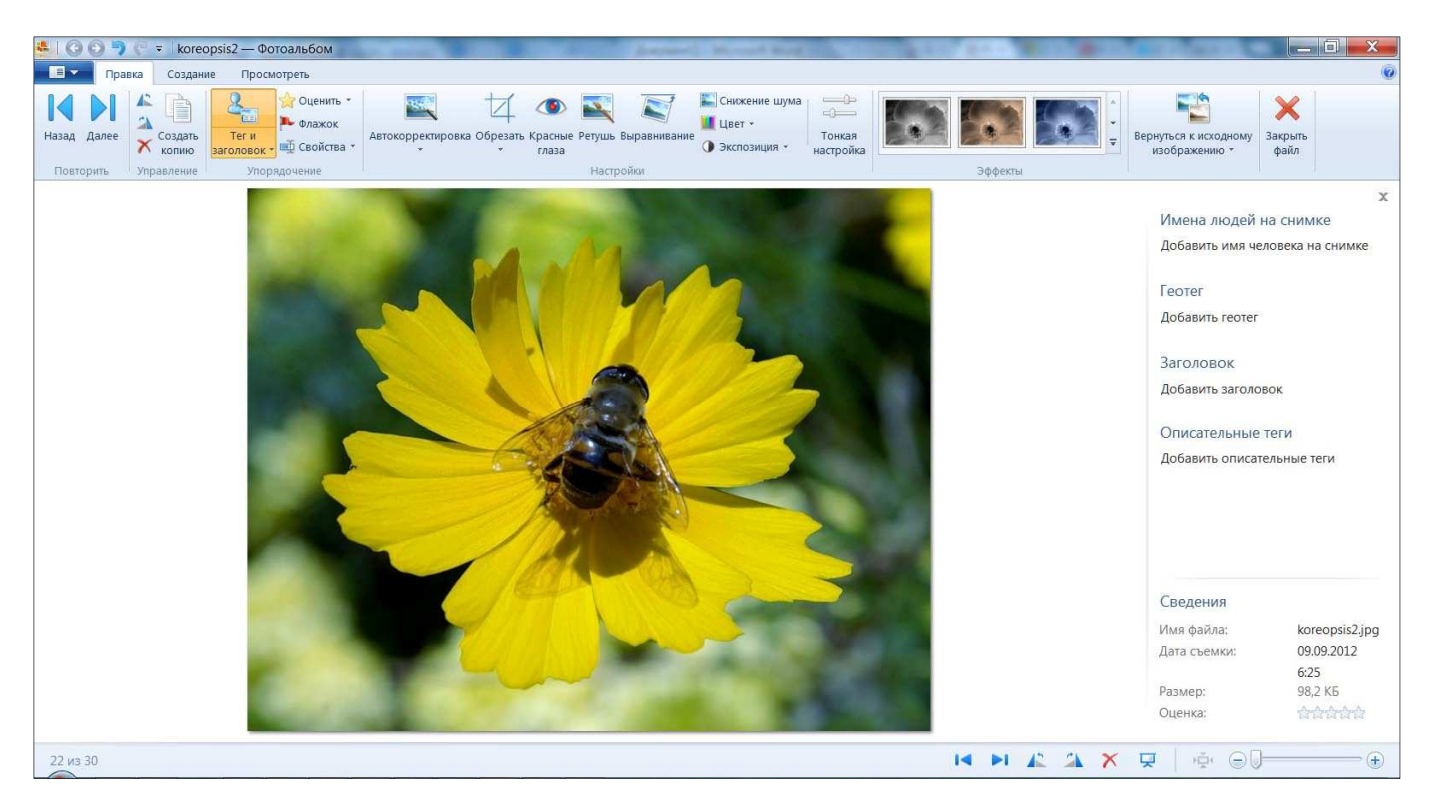

В этом окне во вкладке *Правка* можно произвести следующие действия с выбранным файлом:

- поворот фотографии или видео вправо или влево, создать его копию или удалить
- задать тег и заголовок (может быть полезно при поиске среди файлов на компьютере)
- поставить оценку, пометить (для упрощения поиска)
- изменить свойства (переименовать, изменить размер, настроить время)
- автокорректировка (для улучшения параметров изображения)
- обрезать (задать размеры по параметрам)
- убрать эффект красных глаз
- ретушь
- выравнивание (автоматическая настройка горизонтального выравнивания)
- снижение шума (сглаживание зернистости)
- цвет (настройка цвета, оттенка и насыщенности)
- экспозиция (менять яркость/контраст)
- тонкая настройка (корректирование фотографии вручную)
- эффекты (менять цветовую гамму фотографии)
- просматривать измененные файлы и возвращаться к исходным изображениям

Вот так выглядит задание тегов (описание фотографии) и заголовков для выбранного файла:

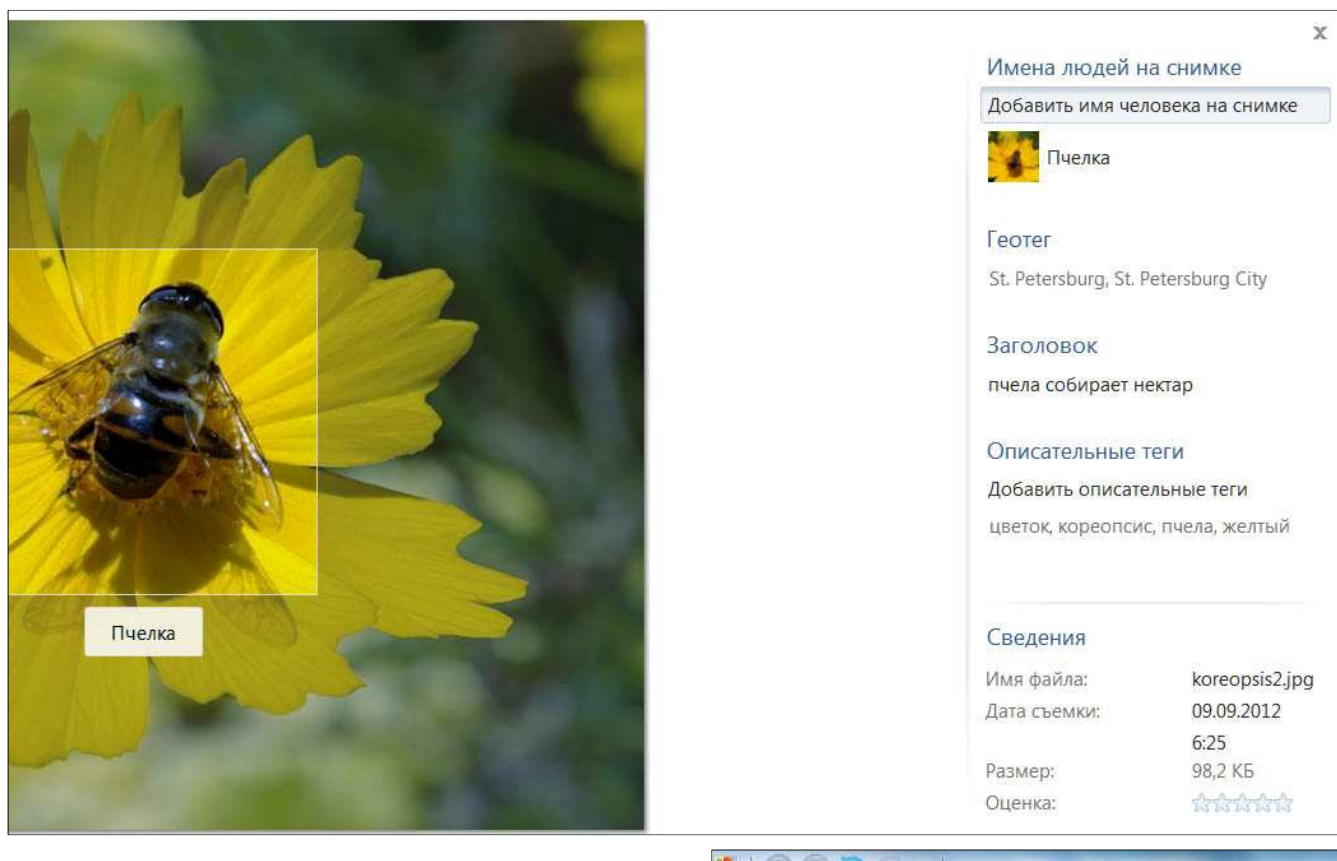

Все эти действия можно последовательно выполнить с каждой из фотографий папки, воспользовавшись для перехода кнопками *Назад* или *Далее*:

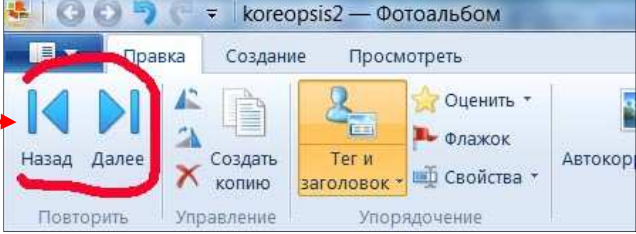

После обработки файла, его можно закрыть, нажав на кнопку закрыть, чтобы вернуться в основное окно программы. файл

Обработав фотографии, вы можете сразу начать монтировать из них ролик в программе *Киностудия Windows Live*. Для этого необходимо во вкладке *Главная* программы *Фотоальбом* выбрать папку с отобранными фотографиями, выделить в этой папке нужные файлы (удерживая клавишу **Ctrl** кликать мышкой на фотографию) либо выделить сразу все фотографии (**Ctrl+A**). Чтобы выделить все фотографии одновременно можно воспользоваться кнопкой *Выбрать все.*

• Фотоальбом Главная Правка Поиск Создать Вид Выбрать все / Повернуть влево Повернуть вправо **ARATH** Создать Имя челов Вставить Х удалить на снимке пали ание Управление Выбрать все (CTRL+A) гра се фотогр Выбор всех фотографий и видео в этом представлении. Изображ

После этого нужно перейти во вкладку *Создать* и выбрать в нем кнопку *Фильм*. Нажатием этой кнопки запустится программа *Киностудия*, и все выбранные файлы загрузятся в программу, можно приступать к монтированию видеоролика.

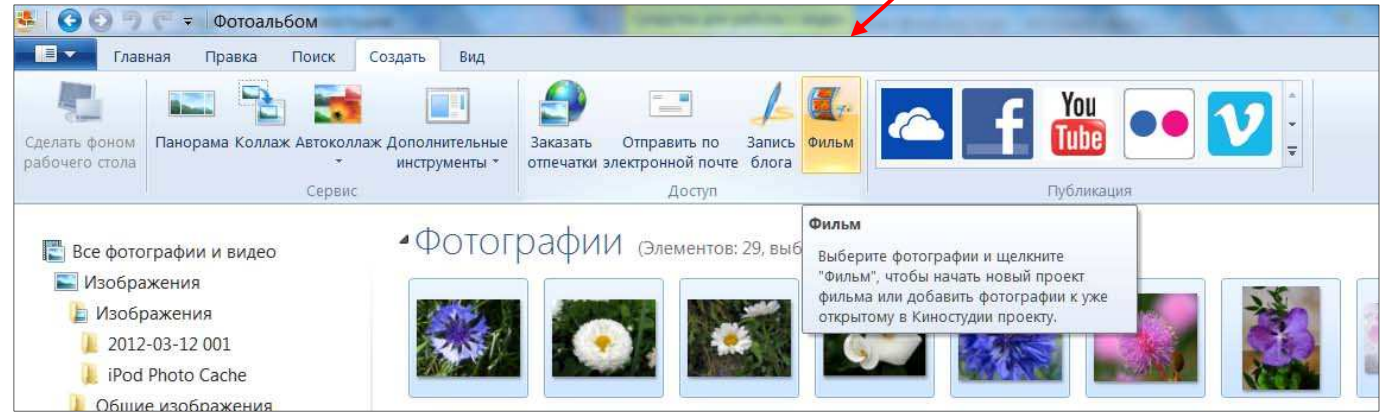

Приложение 2

## **Инструкция по установке приложения «Фотоальбом и Киностудия Windows Live»**

1. Для установки *Фотоальбом и Киностудия Windows Live 2011* необходимо перейти на сайт http://www.microsoft.com/ru-ru/download/details.aspx?id=26689 Для установки *Фотоальбом и Киностудия Windows Live 2012* необходимо перейти на сайт http://windows.microsoft.com/ru-ru/windows-live/movie-maker#t1=theme

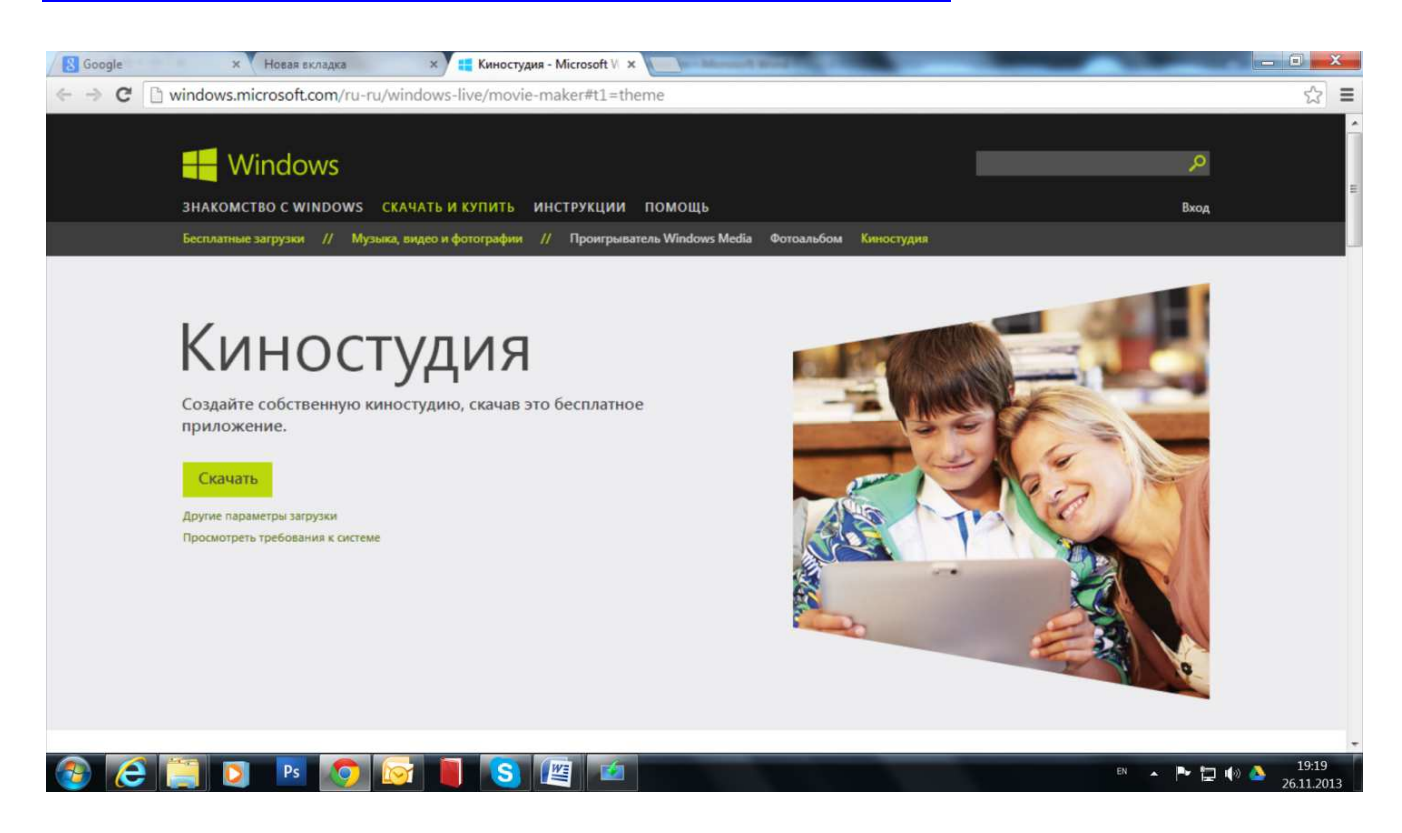

- 2. Нажать на кнопку *Скачать*
- 3. Сохранить файл-установщик **wlsetup-web.exe** на компьютере, а затем запустить его.

4. Выбрать вторую строчку *«Выбрать программы для установки»*

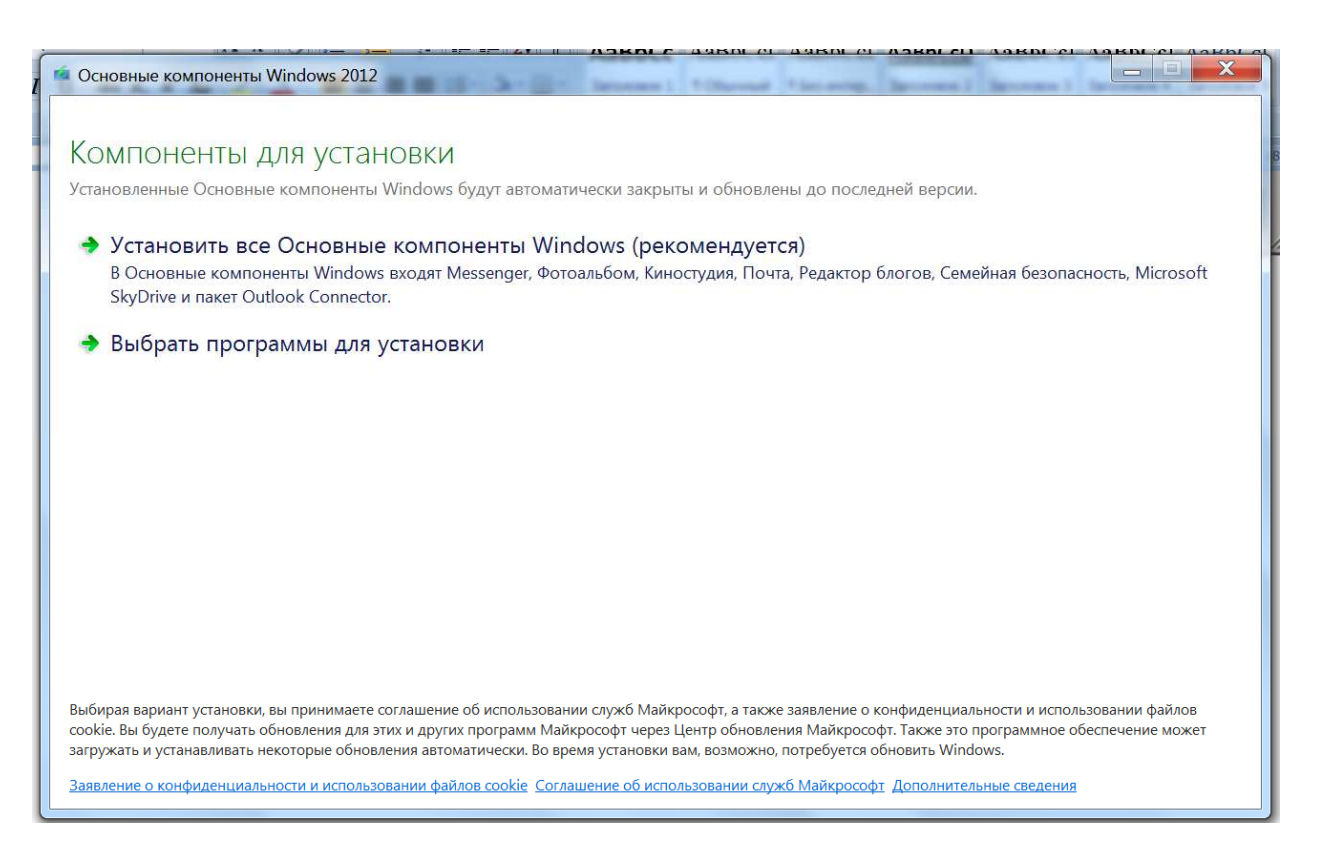

#### 5. В появившемся окне выбрать вариант установки*.*

Оставить галочку только напротив названия *Фотоальбом и Киностудия.* Уберите галочки против всех остальных программ для установки!!! Нажмите кнопку *Установить*

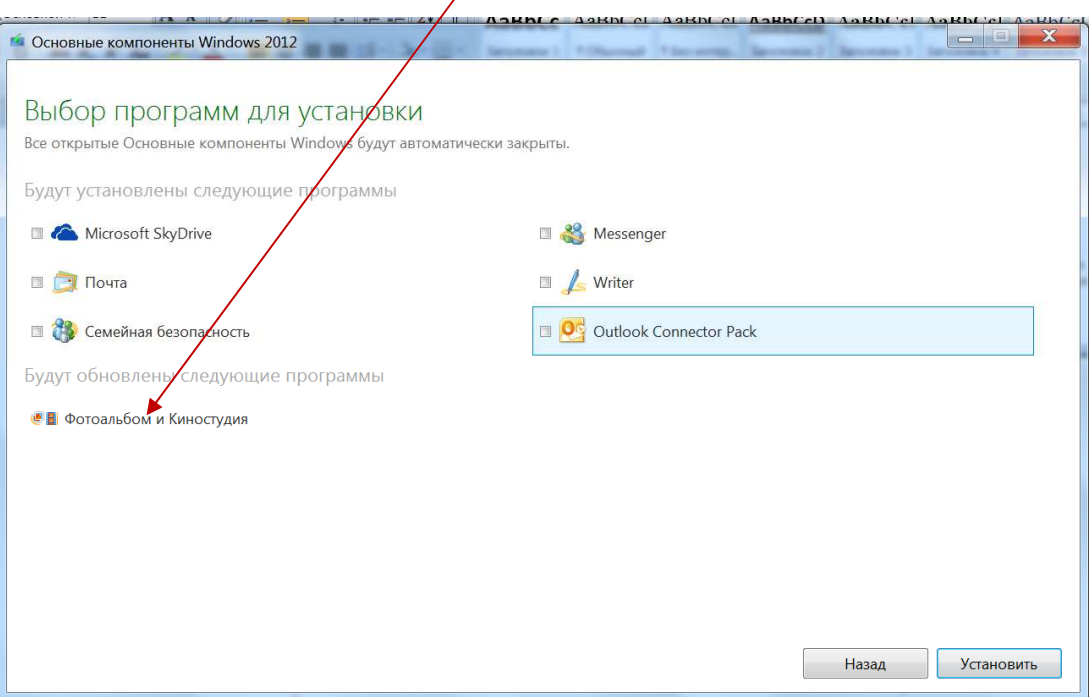

#### 6. Процесс установки может занять несколько минут

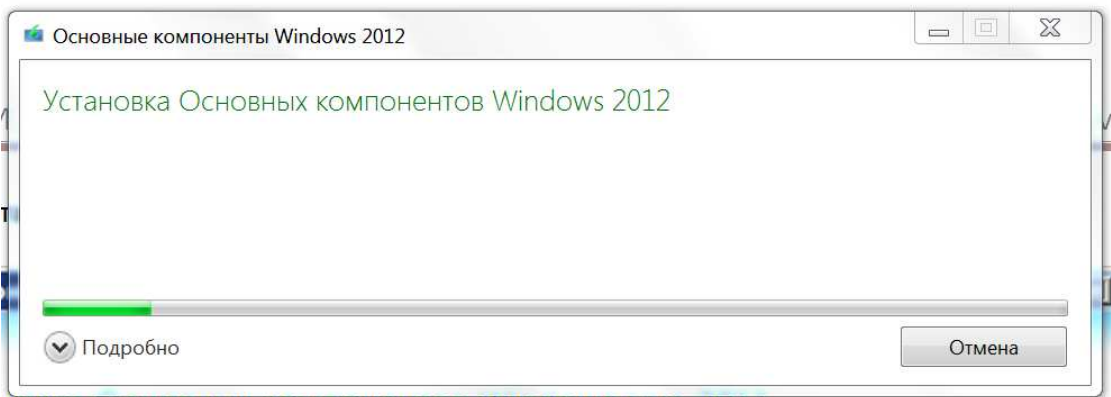

#### 7. Если установка завершилась удачно, появится следующее окно

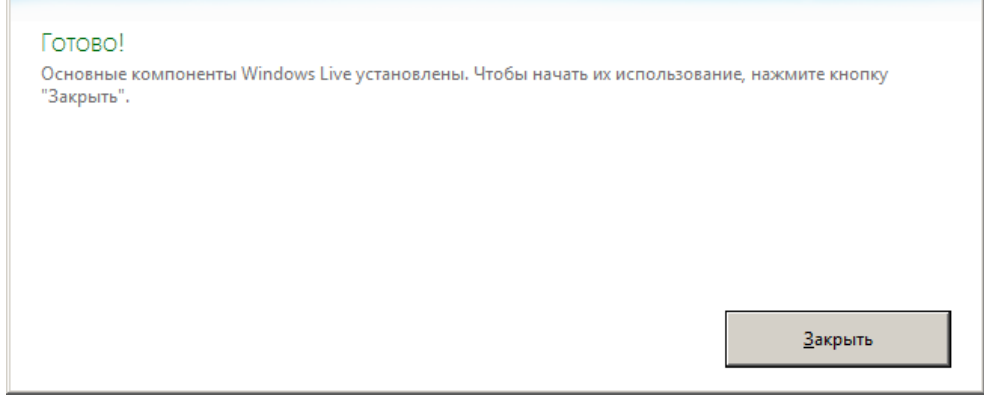

#### 8. Найти и запустить программу

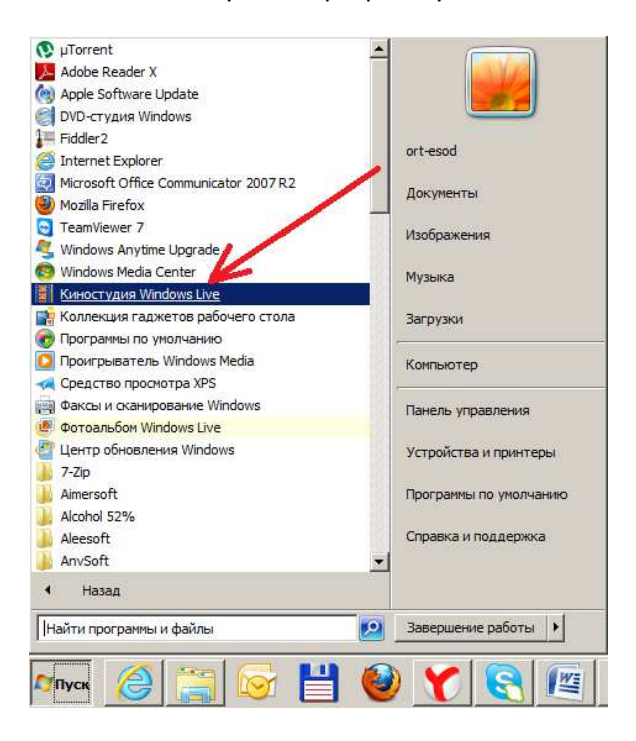

*Note: Если во время первоначальной работы программы возникнут непредвиденные ошибки, попробуйте удалить "Фотоальбом и Киностудия Windows", скачать автономный установщик и установить программу заново.*

*Автономный установщик***:** http://g.live.com/1rewlive4-all/ru/wlsetup-all.exe

## Оглавление

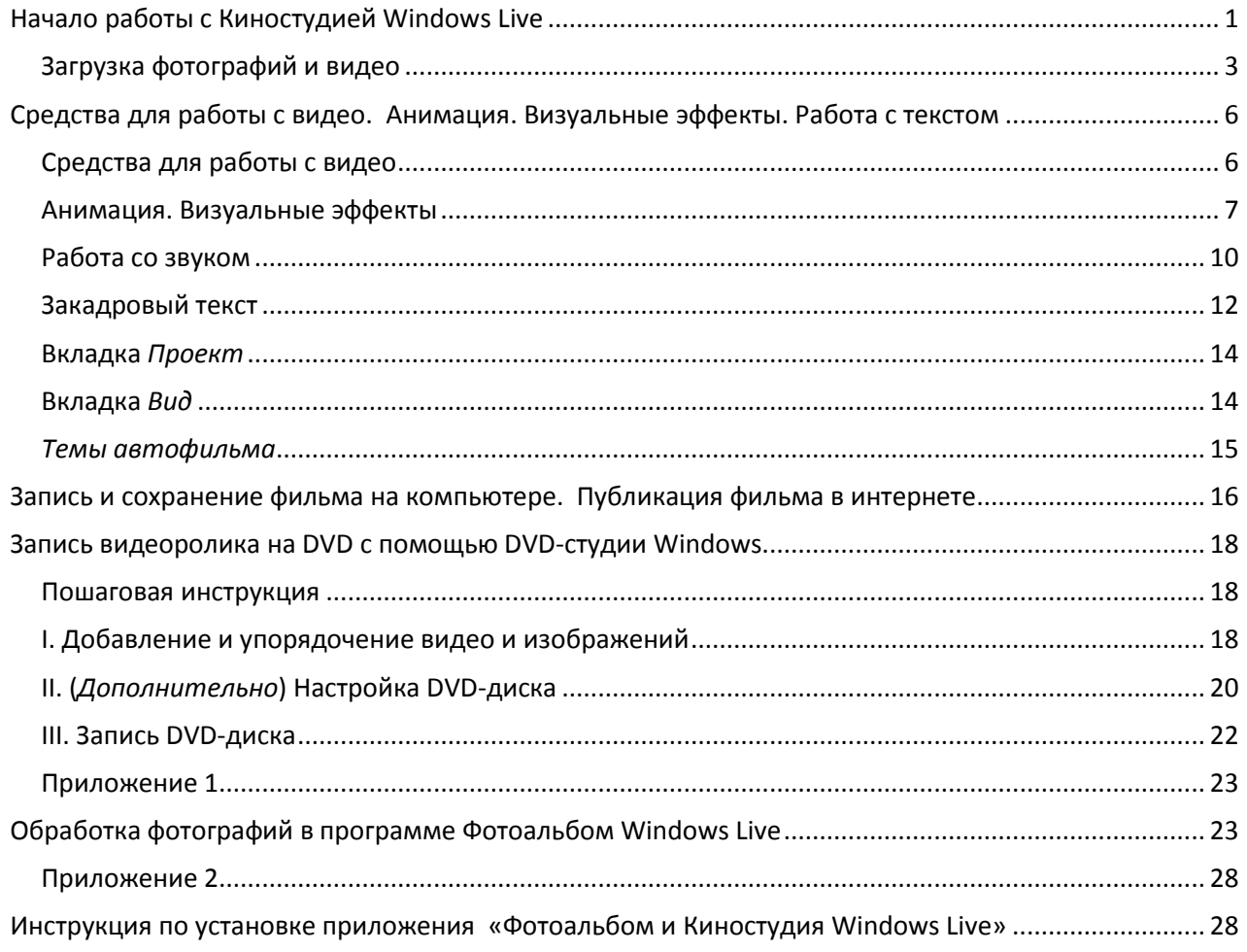